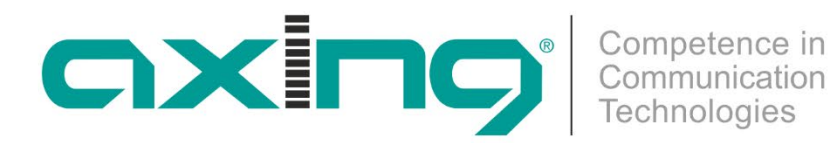

# **CMTS 2-00 Cable Modem Termination System**

**Betriebsanleitung**

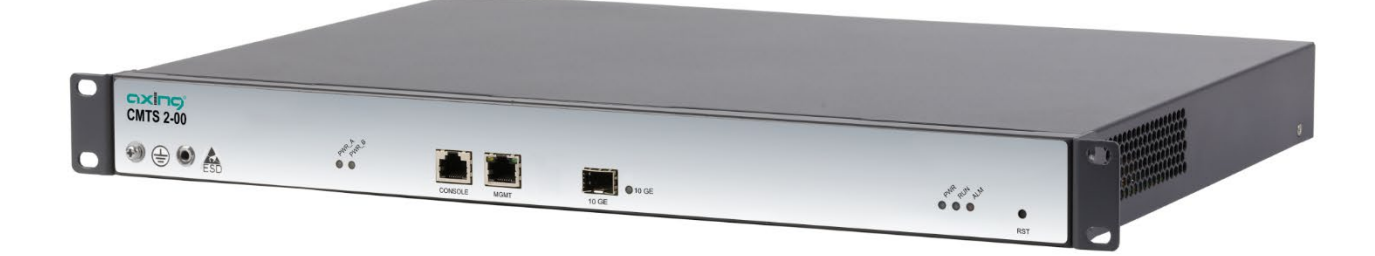

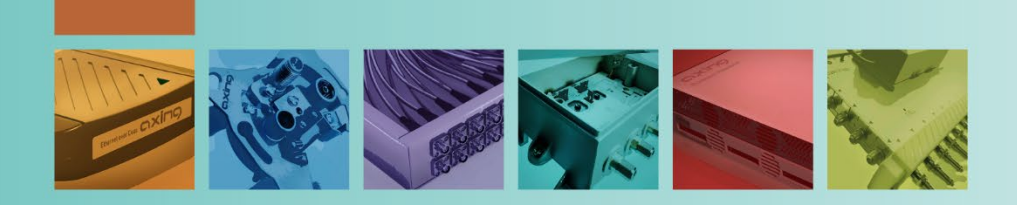

# Inhaltsverzeichnis

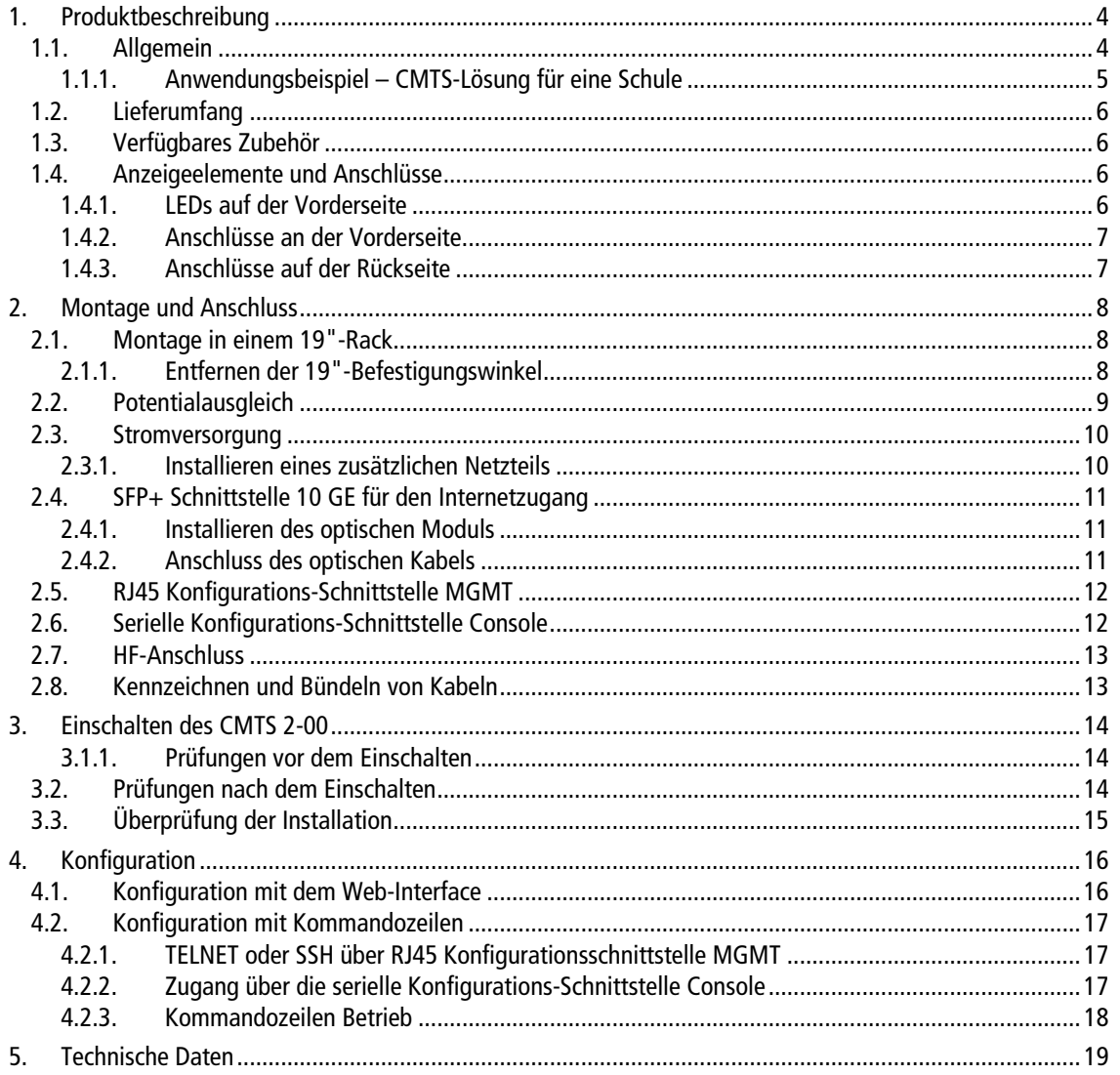

Competence in<br>Communication<br>Technologies

# A WARNUNG

- Beachten Sie die dem Gerät beiliegenden Sicherheitshinweise! Diese sind auch unter der folgenden Internetadresse abrufbar: https://download.axing.com/BAs/Sicherheitshinweise\_9sprachig.pdf
- Benutzen Sie das Gerät ausschließlich wie in dieser Betriebsanleitung beschrieben und insbesondere nach dem Stand der Technik. Wird das Gerät für andere Einsätze verwendet, wird keine Gewährleistung übernommen!

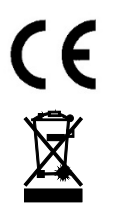

Hiermit erklärt die AXING AG, dass die gekennzeichneten Produkte den geltenden Richtlinien entsprechen.

WEEE Nr. DE26869279 | Elektrische und elektronische Komponenten nicht mit dem Restmüll, sondern separat entsorgen.

# <span id="page-3-0"></span>**1. Produktbeschreibung**

### <span id="page-3-1"></span>**1.1. Allgemein**

Ein Cable Modem Termination System (CMTS) erlaubt die professionelle Einspeisung von IP-Diensten in Koaxial-Kabelanlagen. Den Internet-Zugang für die Nutzer bieten dann DOCSIS-Kabelmodems.

Das CMTS stellt die Verbindung zum Internet-Backbone für bis zu 512 Modems her. Der Downstream-Modulator moduliert die Daten, die vom Internet kommen, auf einen oder mehrere Träger und sendet die Daten zum Kabelmodem. Der Upstream-Demodulator empfängt die Daten, die vom Kabelmodem zum CMTS gesendet werden. Upstreams und Downstreams werden für das Verteilnetz über einen Diplexer zusammengefügt bzw. getrennt. Das CMTS übersetzt also zwischen den Protokollen IP und DOCSIS, außerdem wird der Datenverkehr und die Dienstgüte (QoS) geregelt.

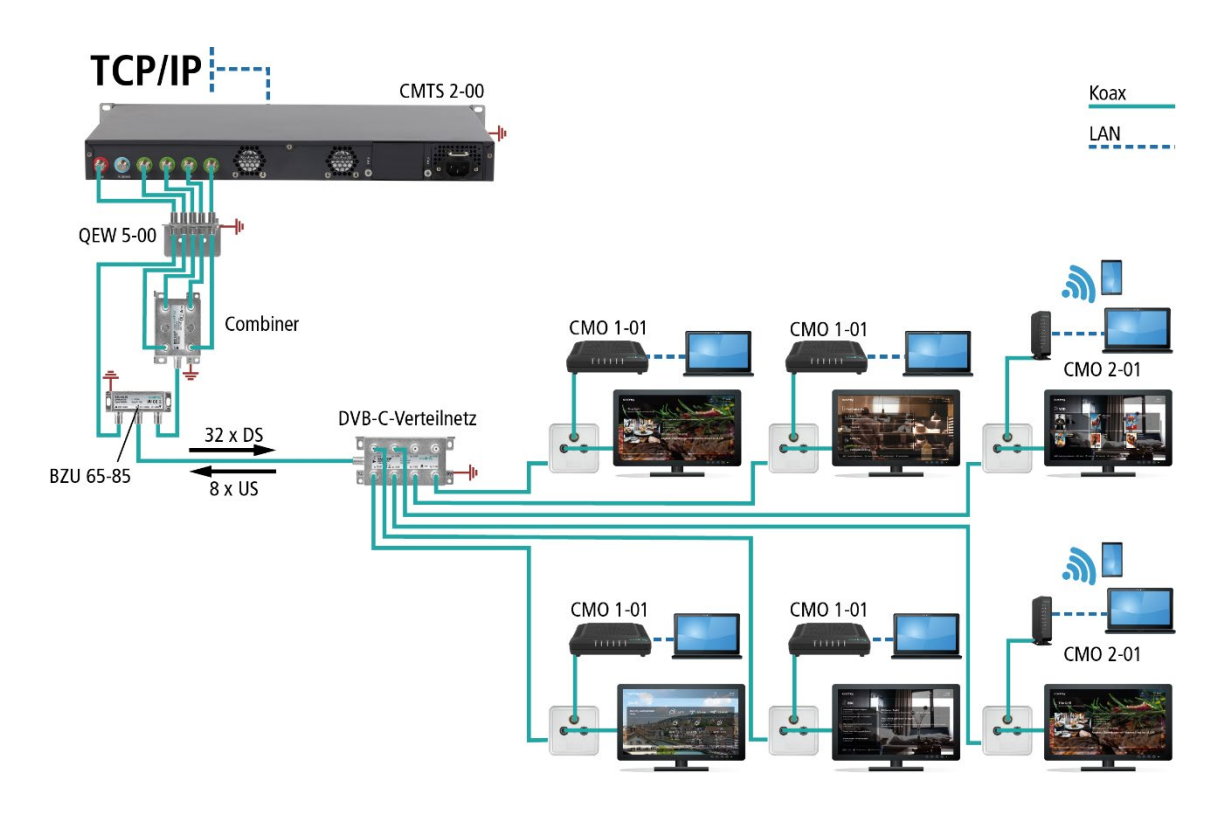

Über Downstream- und Upstream-Kanäle werden DOCSIS2.0- oder DOCSIS3.0-Modems versorgt. Solche Kabelmodems stellen dann über Ethernet und WiFi die Zugangspunkte für Internet und Datendienste zur Verfügung. Auch leistungsfähige WiFi-Access-Points, Switche und andere Netzwerktechnik kann an ein solches Modem angebunden werden. So gelingt eine optimale Abdeckung.

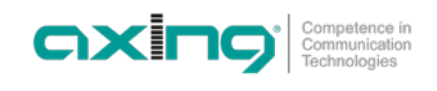

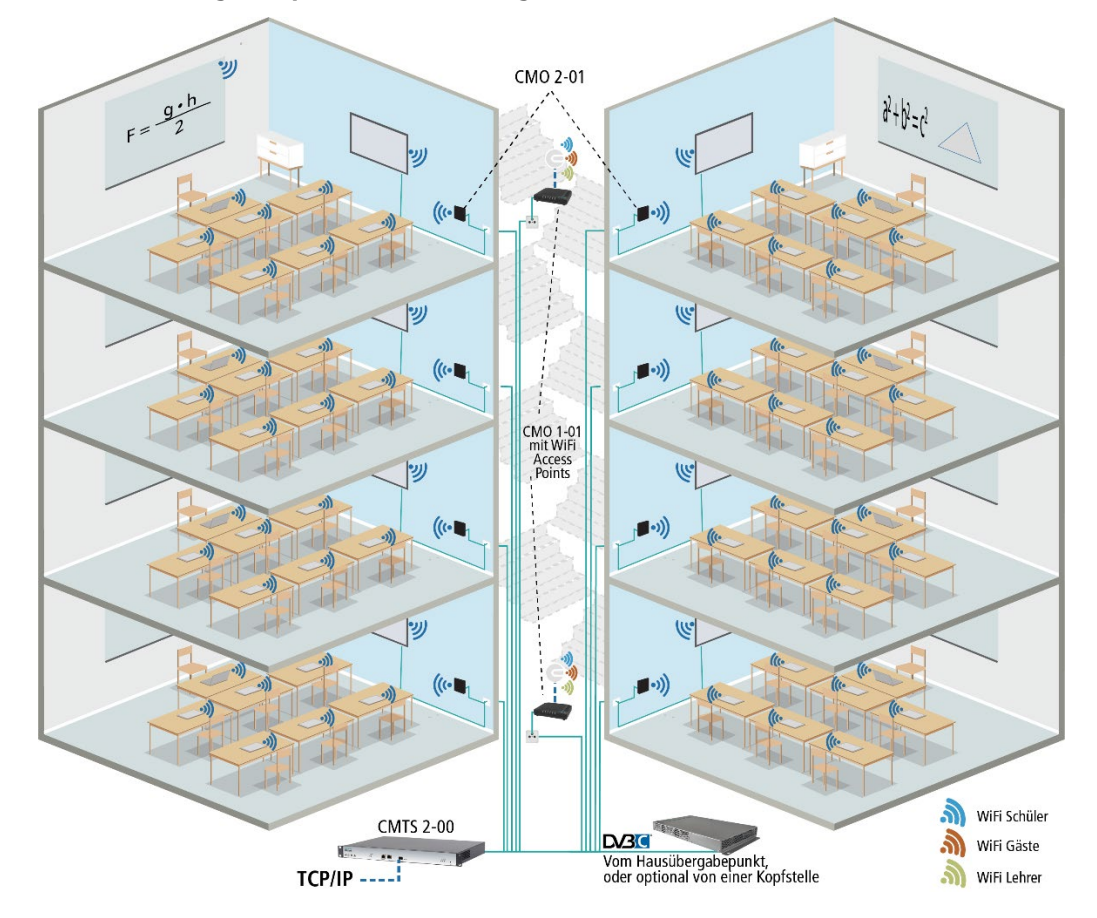

#### <span id="page-4-0"></span>**1.1.1. Anwendungsbeispiel – CMTS-Lösung für eine Schule**

Über das CMTS 2-00 werden IP-Diensten in die Kabelanlage eingespeist. Den Internet-Zugang bieten dann die DOCSIS-Kabelmodems CMO 1-01 oder 2-01. Die eventuell zusätzlich nötige bzw. mögliche Fernsehversorgung erfolgt über einen Kabelanschluss, über eine Kopfstelle mit SAT-Empfang (Abb. oben) oder auch über eine bestehende SAT-ZF-Installation (Einspeisung des CMTS-Signals über den terrestrischen Eingang des Multischalters). Mit Hilfe zusätzlicher WiFi Access-Points können bedarfsgerechte Netze für alle Bereiche in Ihrer Schule z. B. für Schüler, für Gäste oder für Verwaltung/Lehrer erstellt werden.

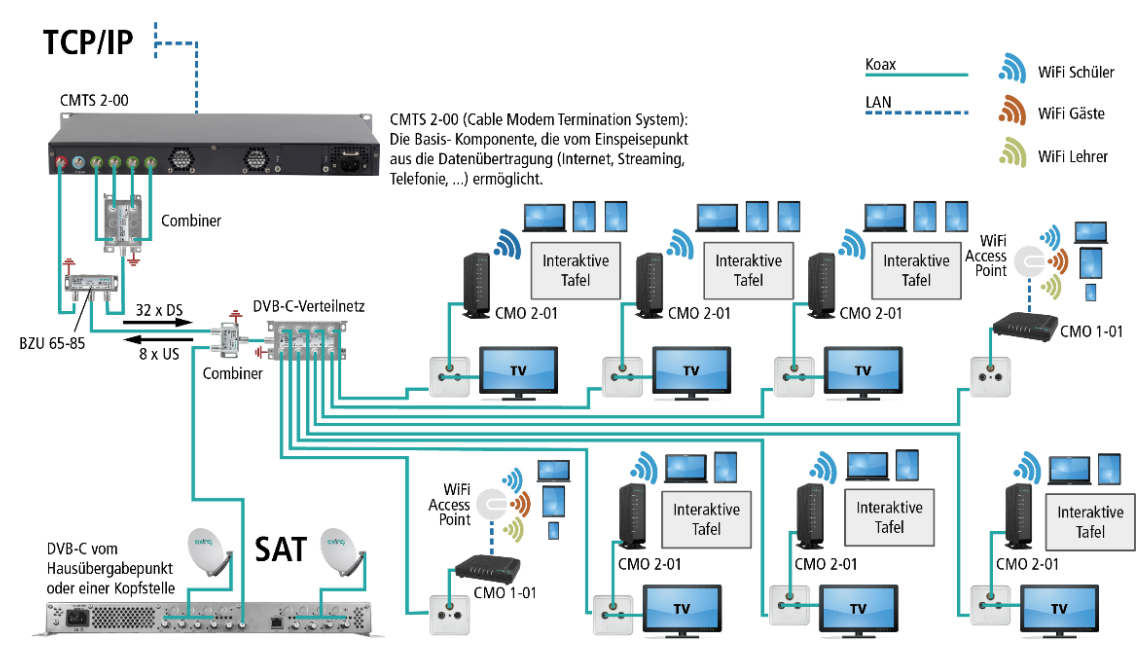

Ähnliche Lösungen sind auch für Seniorenheime, Krankenhäuser, Studentenwonanlagen u.v.m. realsierbar.

### <span id="page-5-0"></span>**1.2. Lieferumfang**

- 1 × CMTS 2-00 Cable Modem Termination System
- 1 × Netzkabel
- 1 × Erdungskabel
- 1 × Netzwerkkabel
- 1 × Quickstart-Anleitung

# <span id="page-5-1"></span>**1.3. Verfügbares Zubehör**

- BZU 65-85 Diplexer 65/85 MHz
- <span id="page-5-2"></span>CZU 2-00 Zusätzliche Stromversorgungseinheit für CMTS 2-00

### **1.4. Anzeigeelemente und Anschlüsse**

### <span id="page-5-3"></span>**1.4.1. LEDs auf der Vorderseite**

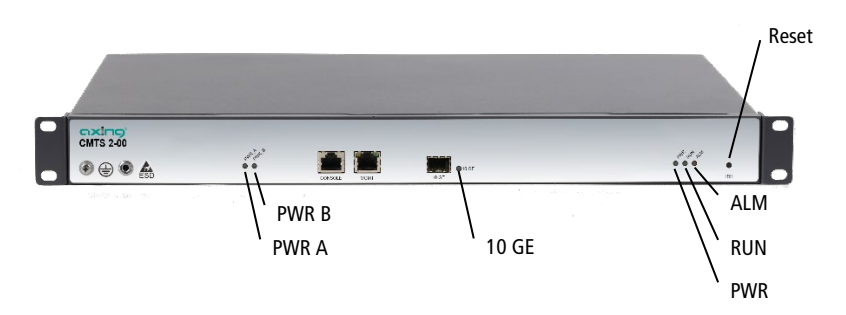

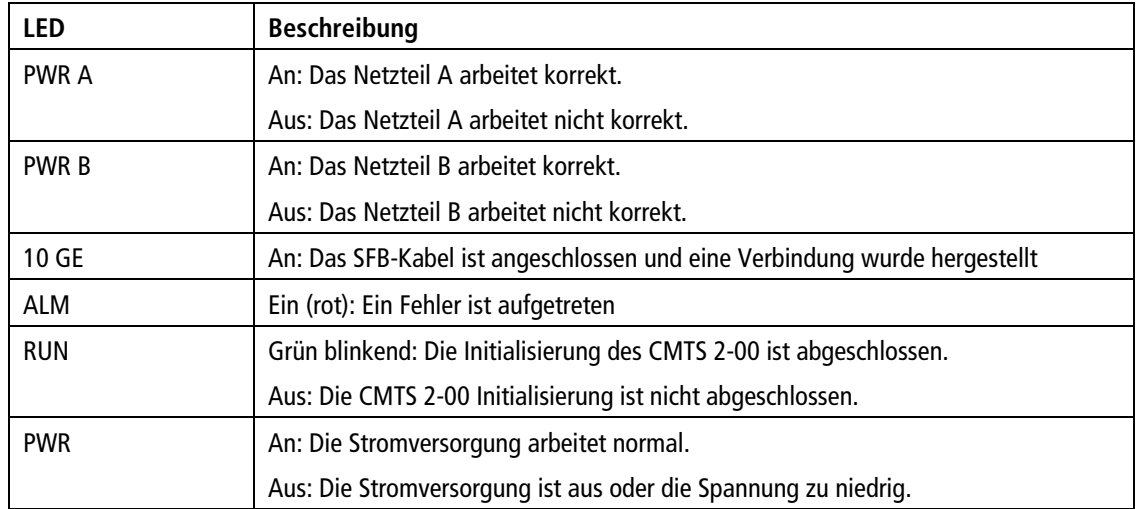

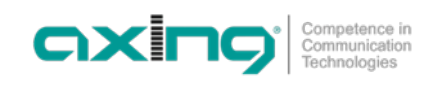

### <span id="page-6-0"></span>**1.4.2. Anschlüsse an der Vorderseite**

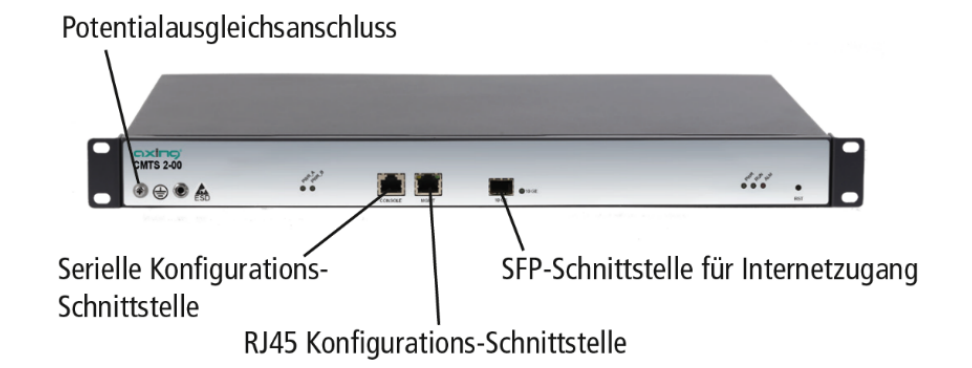

### <span id="page-6-1"></span>**1.4.3. Anschlüsse auf der Rückseite**

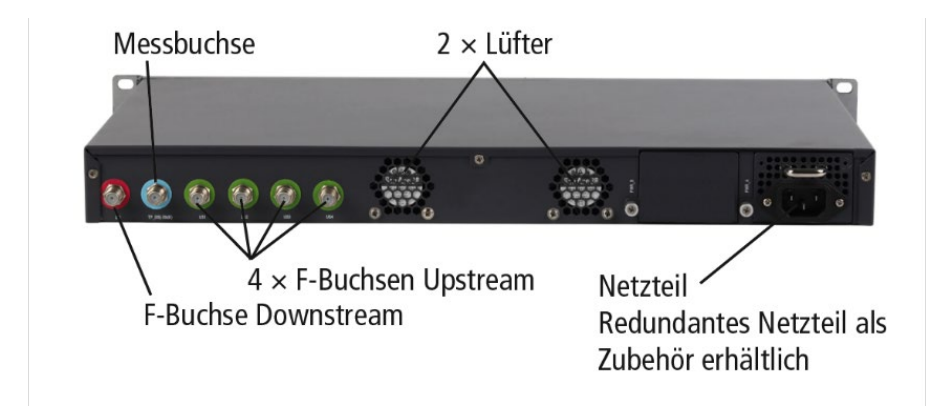

# <span id="page-7-0"></span>**2. Montage und Anschluss**

- Montage und Anschluss sind nur von autorisierten Elektrofachkräften durchzuführen.
- **→** Das Gerät darf nur in Innenräumen betrieben werden.
- Vor Montage und Anschluss Netzstecker ziehen!
- → Das DVB-C-Netz muss gemäß EN 60728-11 aufgebaut und entsprechend geerdet werden.
- <span id="page-7-1"></span>Installieren Sie das Gerät gemäß den Sicherheitsbestimmungen der EN 60728-11.

### **2.1. Montage in einem 19"-Rack**

#### **Hinweise:**

- Um eine ausreichende Wärmeableitung zu ermöglichen, muss ausreichend Platz (mehr als 10 cm) am Ventilatoreinlass auf der Rückseite des Geräts vorhanden sein.
- Außerdem muss mindestens ein Freiraum von 5 cm vor dem Gerät gegeben sein.
- Unter dem Gerät sollte ggf. Platz sein, um die angeschlossenen Leitungen nach hinten zu führen.

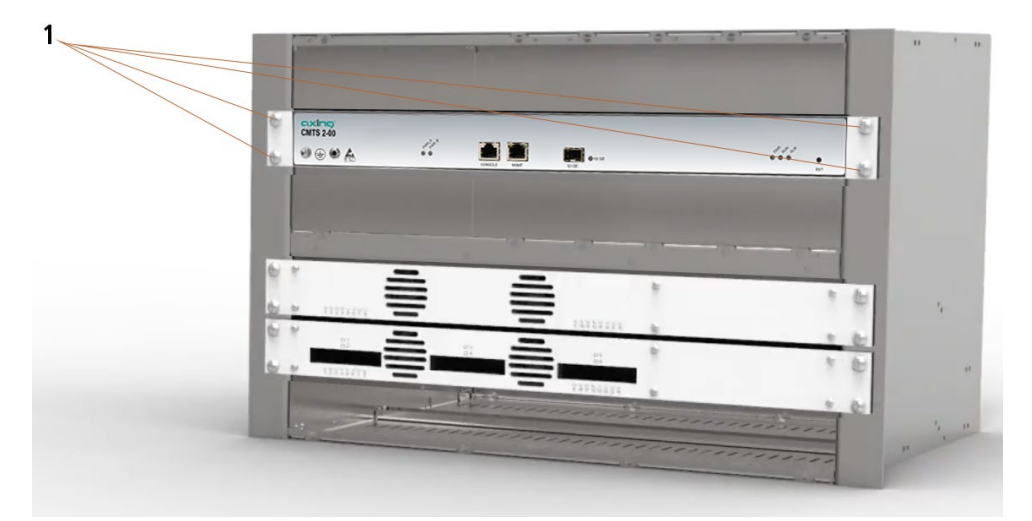

- Schieben Sie das Gerät in das 19" Rack.
- Schrauben Sie das Gerät mit vier Schrauben fest (1).
- $\rightarrow$  Halten Sie die EN 60728-11 ein.

### <span id="page-7-2"></span>**2.1.1. Entfernen der 19"-Befestigungswinkel**

Wenn das Gerät nicht in ein 19"-Rack eingebaut wird, dann können die Befestigungswinkel entfernt werden.

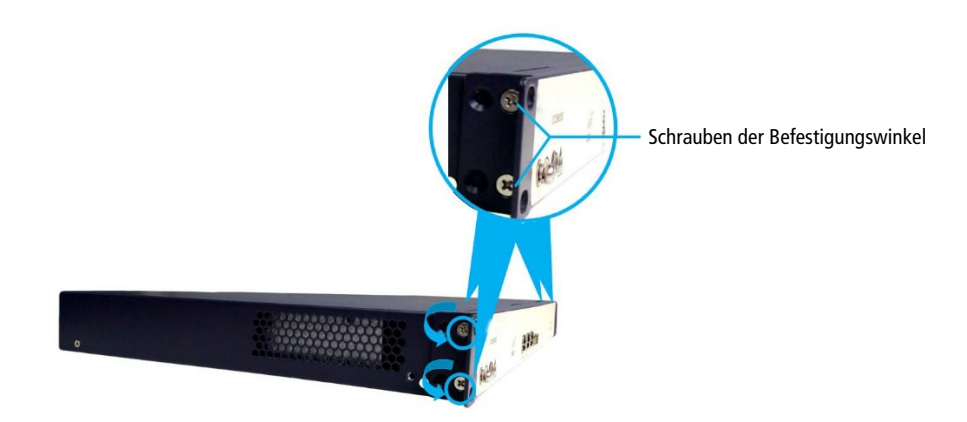

- Entfernen Sie die jeweils zwei Schrauben der Befestigungswinkel gegen den Uhrzeigersinn.
- Bewahren Sie die Montagebügel und Schrauben für eine spätere Verwendung auf.

### <span id="page-8-0"></span>**2.2. Potentialausgleich**

→ Das Gerät muss an den Potentialausgleich nach EN 60728-11 angeschlossen werden. Verwenden Sie den Potentialausgleichsanschluss am Gerät.

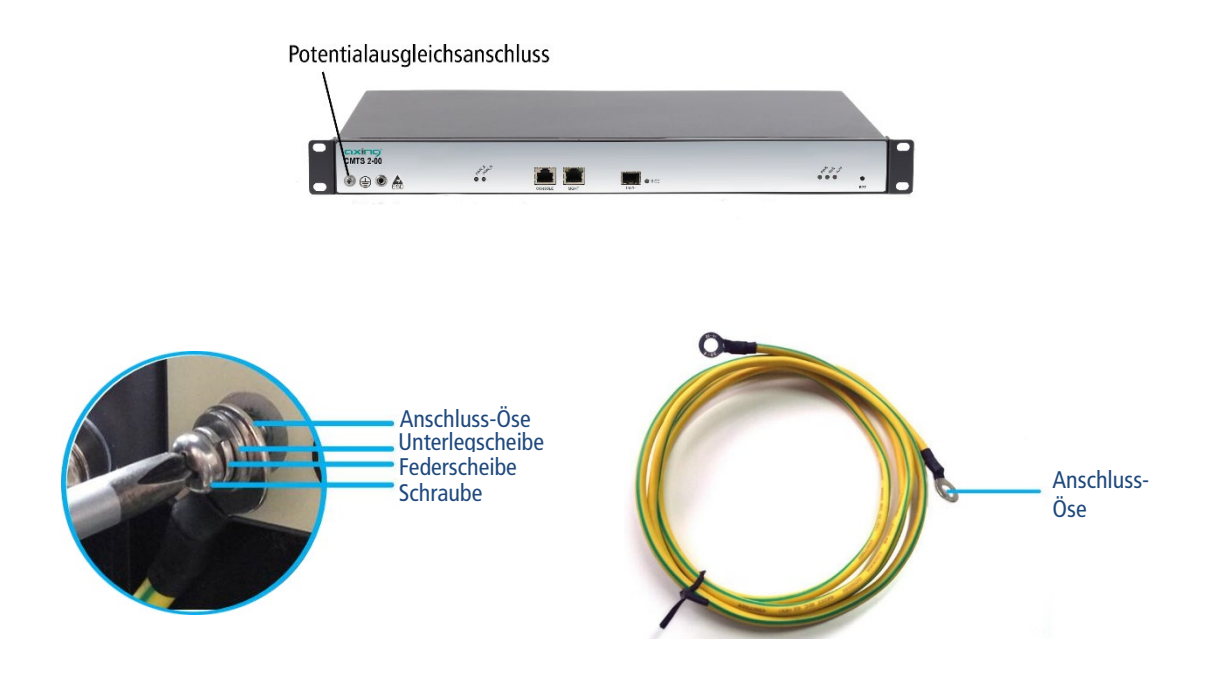

- Die Erdungsschraube, die Federscheibe und die Unterlegscheibe gegen den Uhrzeigersinn mit einem magnetischen Kreuzschlitzschraubendreher entfernen.
- Führen Sie die Erdungsschraube nacheinander in die Federscheibe, die Unterlegscheibe und die Anschlussöse des Erdungskabels ein
- Befestigen Sie sie mit einem Kreuzschlitzschraubendreher im Uhrzeigersinn am CMTS 2-00, und verbinden Sie dann die andere Anschlussöse mit dem Erdungspunkt des Schaltschranks, Racks oder der Montageplatte.
- → Um den Außenleiter des Koaxialkabels an den Potentialausgleich anzuschließen, verwenden Sie z.B. QEW-Erdungswinkel oder CFA-Erdungsblöcke an den Ein- und Ausgängen.

### <span id="page-9-0"></span>**2.3. Stromversorgung**

Die Geräte verfügen standardmäßig über ein Netzteil.

- Schließen Sie das Netzteil mit dem beiliegenden Netzkabel an eine Steckdose an
	- (100 ... 240 VAC / 50 ... 60 Hz).

#### <span id="page-9-1"></span>**2.3.1. Installieren eines zusätzlichen Netzteils**

In das CMTS 2-00 kann ein Zusatznetzteil CZU 2-00 eingebaut werden. Wenn beide Netzteilmodule ordnungsgemäß arbeiten, können Sie eines der beiden Netzteilmodule im laufenden Betrieb austauschen.

### **WARNUNG**

- Ersetzen Sie das Netzteilmodul nicht im laufenden Betrieb, wenn nur ein Netzteilmodul installiert ist.
- → Die Installation oder der Austausch eines Netzteilmoduls ausschließlich vom Fachmann unter Beachtung der geltenden Richtlinien durchführen. Bei nicht fachgerechter Installation und Inbetriebnahme wird keine Haftung übernommen.
- → Keine Leiter, Klemmen oder Teile, die mit einem Zeichen für gefährliche Spannung gekennzeichnet sind berühren, um Verletzungen und Schäden zu vermeiden.

#### **2.3.1.1.Schritte zum Einbau**

- → Nehmen Sie das Zusatznetzteil aus dem Verpackungskarton und überprüfen Sie, ob Modell und Spezifikation korrekt sind.
- Schrauben Sie die Abdeckplatte für das Zusatznetzteil am CMTS 2-00 ab.
- → Halten Sie das Zusatznetzteil mit einer Hand an dessen Griff, halten Sie die Unterseite des Moduls mit der anderen Hand fest und schieben Sie es langsam auf die Führungsschienen, bis die Befestigungsschraube die Gewindelöcher am Chassis berühren.
- **→ Ziehen Sie die Schraube fest.**
- Schließen Sie beide Netzteile an Steckdosen an (100 ... 240 VAC / 50 ... 60 Hz).

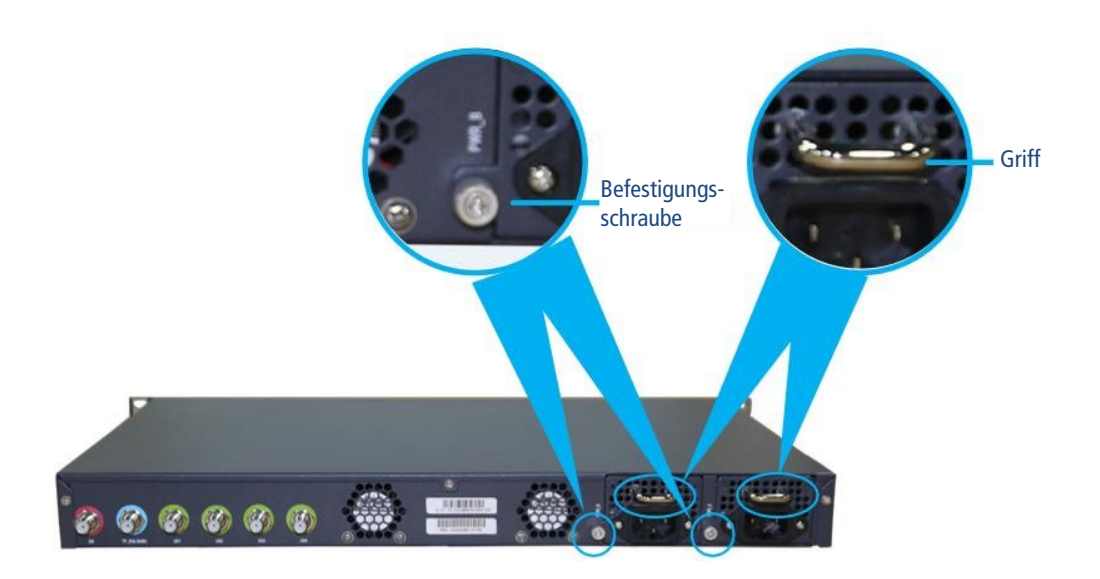

#### **2.3.1.2.Entfernen eines Netzteilmoduls**

Das Entfernen eines Netzteilmoduls erfolgt in umgekehrter Reihenfolge des Einbaus.

# <span id="page-10-0"></span>**2.4. SFP+ Schnittstelle 10 GE für den Internetzugang**

### <span id="page-10-1"></span>**2.4.1. Installieren des optischen Moduls**

Für den Anschluss benötigen Sie ein geeignetes SFP+ Modul (Enhanced Small Form-factor Pluggable).

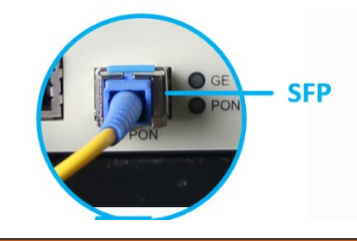

# **WARNUNG**

Die Laserstrahlung ist für das menschliche Auge nicht sichtbar.

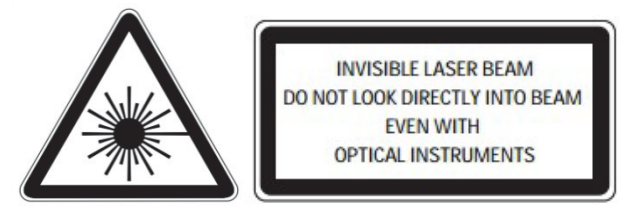

- Direkte Augenkontakt mit dem Laserstrahl kann zu körperlichen Schäden führen.
- Bei Arbeiten am optischen Verteilnetz sicherstellen, dass die Laser der angeschlossenen Sender durch Ziehen der Netzstecker abgeschaltet sind.
- Nicht öffnen oder am Gerät manipulieren! Auf keinen Fall dürfen Sie das Innere der optischen Anschlüsse mit bloßem Auge und/oder mit optischen Instrumenten betrachten! Dies kann schwere gesundheitliche Schäden verursachen. Die Laserstrahlung ist für das menschliche Auge nicht sichtbar.
- Das Gerät darf nur von Personal bedient werden, das die erforderlichen Schulungen über den Umgang mit optischen und elektrischen Geräten erhalten hat und über Sicherheitsanweisungen für den Umgang mit Lasern unterrichtet worden ist.

### <span id="page-10-2"></span>**2.4.2. Anschluss des optischen Kabels**

Stellen Sie sicher, dass die Endfläche der optischen Faser sauber ist und dass ein SC/UPC- oder LC/UPC-Stecker verwendet wird.

- Entfernen Sie die SC/UPC-Schutzkappe.
- Stecken Sie den SC/UPC-Stecker in die Schnittstelle des optischen Moduls, wie unten dargestellt. Wenn innerhalb des optischen Moduls ein Klick-Geräusch zu hören ist, ist der Stecker korrekt eingesetzt.

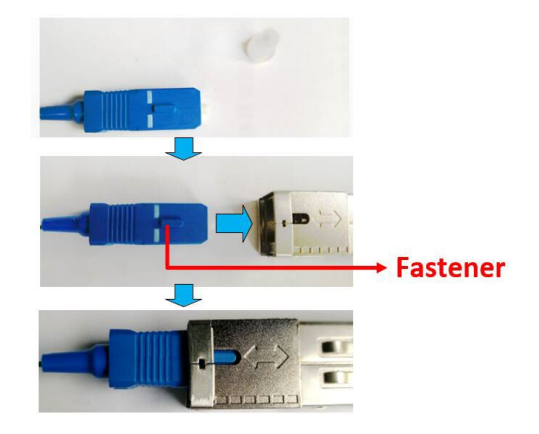

Setzen Sie dann das SFP+ Modul in die 10 GE-Schnittstelle des CMTS 2-00 ein.

### <span id="page-11-0"></span>**2.5. RJ45 Konfigurations-Schnittstelle MGMT**

Für die RJ45 Konfigurations-Schnittstelle wird Cat.5-Kabel mit RJ45 Steckern verwendet.

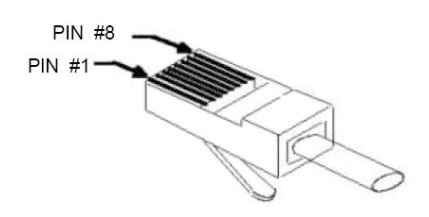

→ Stecken Sie einen Stecker in die RJ-45-Buchse der Ethernet-Schnittstelle des PCs oder des Switches.

Stecken Sie den anderen Stecker in die RJ-45-Buchse der RJ45 Konfigurations-Schnittstelle **MGMT**.

### <span id="page-11-1"></span>**2.6. Serielle Konfigurations-Schnittstelle Console**

Für eine serielle Verbindung zwischen PC und CMTS 2-00 wird ein 8-adriges abgeschirmtes Kabel mit RJ-45- Stecker und Sub-D 9-Buchse verwendet.

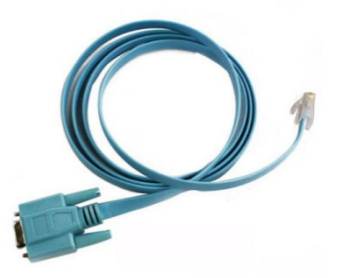

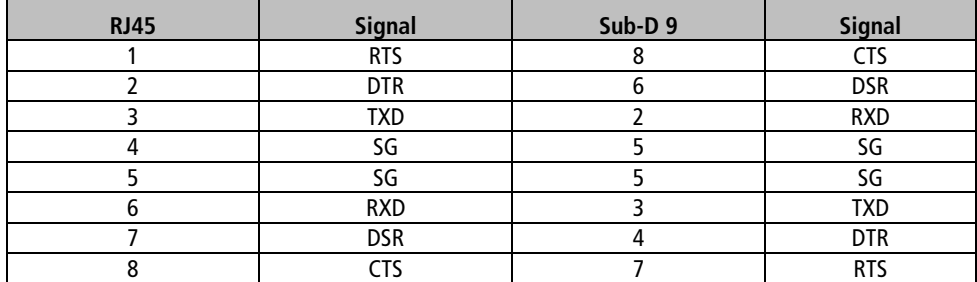

Stecken Sie die Sub-D 9-Buchse in den seriellen Port des PCs.

Stecken Sie den RJ-45-Stecker in die Serielle Konfigurations-Schnittstelle **Console** am CMTS 2-00.

### <span id="page-12-0"></span>**2.7. HF-Anschluss**

Verwenden Sie hochgeschirmte Koaxialkabel mit F-Anschlusssteckern.

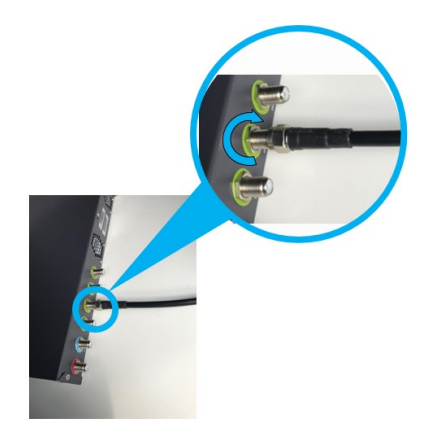

- Verbinden Sie die Upstream-Anschlüsse mit einem geeigneten Combiner. Verwenden Sie beispielsweise einen rückwärts betriebenen 4-fach Verteiler (AXING BVE 4-01P oder BVE 4-02P).
- Verbinden Sie den Combiner und den Downstream-Anschluss mit Hife eines Diplexers BZU 65-85.
- Verbinden Sie den Diplexer mit dem vorhandenen DVB-C-Verteilnetz.

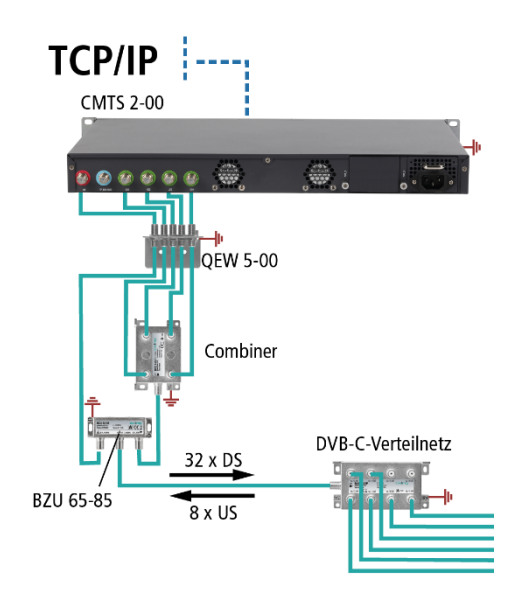

### <span id="page-12-1"></span>**2.8. Kennzeichnen und Bündeln von Kabeln**

Nach der Installation und zur Erleichterung künftiger Wartungsarbeiten sollten Sie darauf achten, dass Sie die angeschlossenen Kabel kennzeichnen.

Stellen Sie sicher, dass Glasfaserkabel, Konfigurationskabel und Netzkabel getrennt verlegt sind.

Bündeln Sie Glasfaserkabel nicht mit Drahtklemmen. Verwenden Sie stattdessen Bänder mit Klettverschluss oder Kabelbinder. Die gebündelten Kabel müssen gerade und sauber ohne Verdrehen oder Biegen verlegt werden.

# <span id="page-13-0"></span>**3. Einschalten des CMTS 2-00**

Dieser Abschnitt umfasst die Prüfung vor dem Einschalten und die Prüfung der Anzeige nach dem Einschalten.

# **WARNING**

Stellen Sie sicher, dass das CMTS 2-00 ausgeschaltet ist, bevor Sie die Installation überprüfen, um Verletzungen und Schäden zu vermeiden.

### <span id="page-13-1"></span>**3.1.1. Prüfungen vor dem Einschalten**

Prüfen Sie nach Abschluss der Installation die folgenden Punkte:

- Das CMTS 2-00 ist korrekt an den Potetialausgleich angeschlossen.
- Das/die Netzkabel ist/sind an die Steckdose angeschlossen.
- Die Durchmesser des Netzkabels und des Erdungskabels entsprechen dem technischen Entwurfsdokument und den Anforderungen.
- Das Netzkabel und das Erdungskabel bestehen vollständig aus Kupferkernmaterialien und sind intakt und ohne Beschädigung des Mantels.
- Das Netzkabel und das Erdungskabel sind korrekt verlegt, eine entsprechende Kabelreserve ist vorhanden.
- Das Netzkabel und das Erdungskabel und die Signalkabel sind separat verlegt.

# <span id="page-13-2"></span>**3.2. Prüfungen nach dem Einschalten**

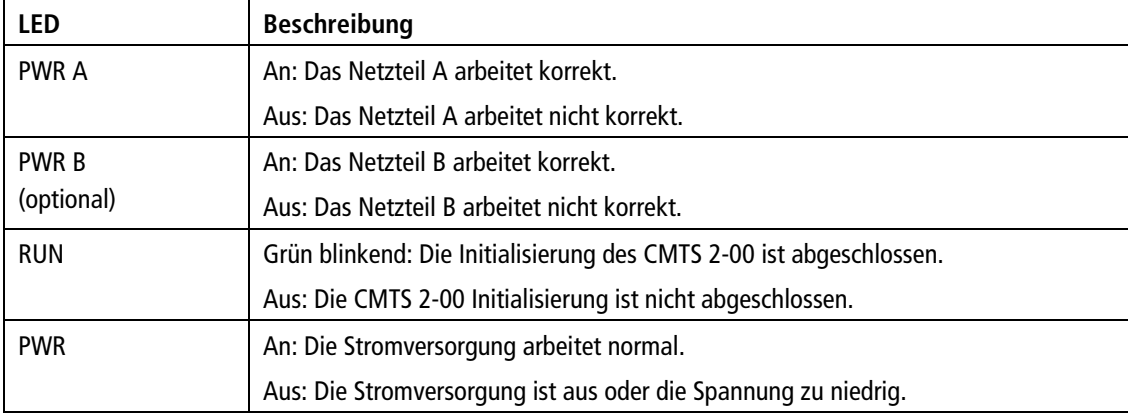

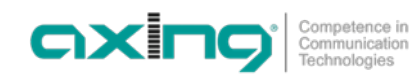

# <span id="page-14-0"></span>**3.3. Überprüfung der Installation**

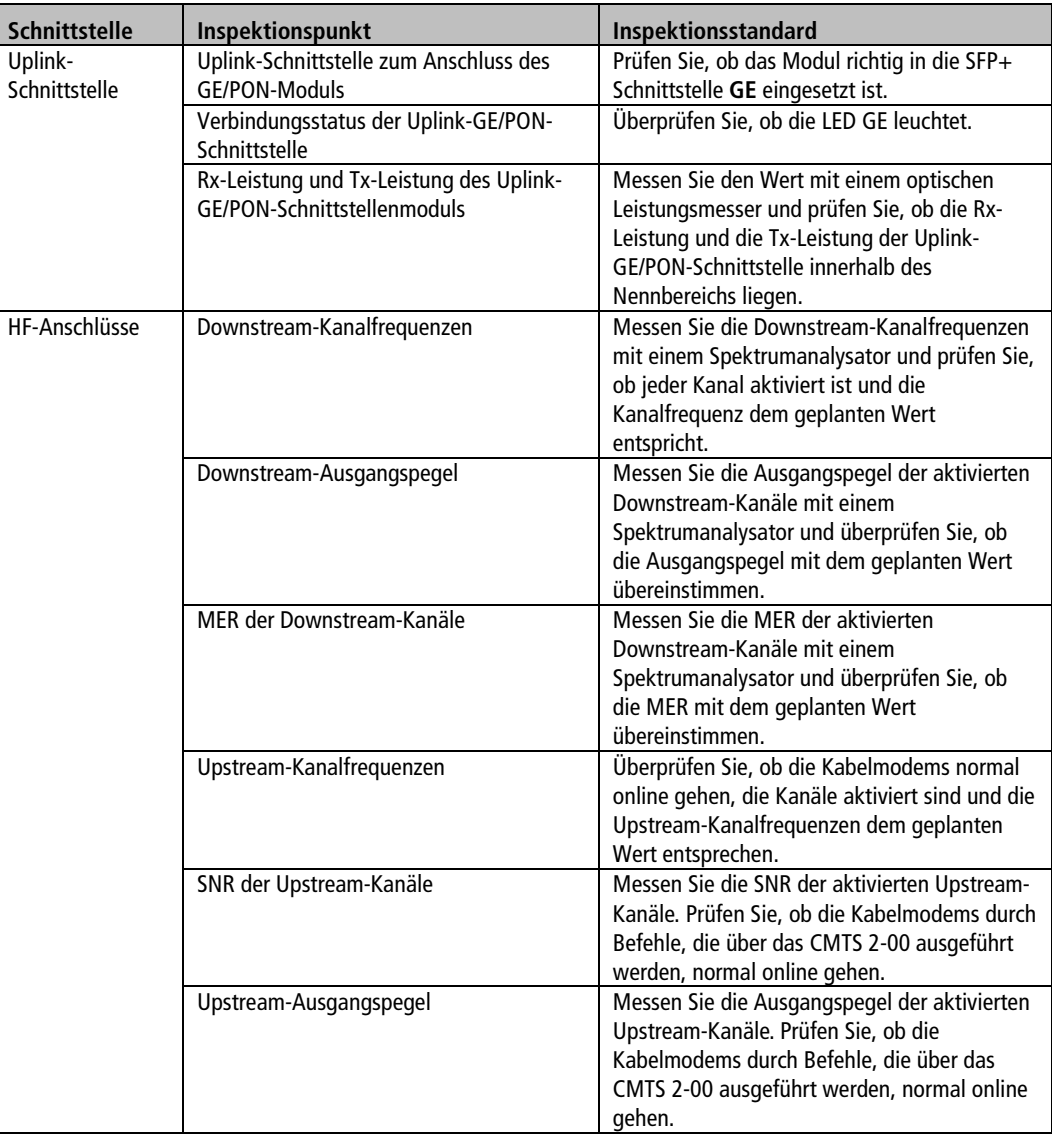

# <span id="page-15-0"></span>**4. Konfiguration**

Das CMTS 2-00 besitzt zwei Schnittstellen zu Konfiguration:

- RJ45 Konfigurationsschnittstelle **MGMT**
- <span id="page-15-1"></span>• Serielle Konfigurationsschnittstelle **Console**

### **4.1. Konfiguration mit dem Web-Interface**

Für eine Bedienung mit graphischer Benutzeroberfläche ist der Web-Zugang verfügbar. Dieser ermöglicht es, sich beim CMTS 2-00 anzumelden und die nötigen Parameter zu konfigurieren. Das CMTS 2-00 unterstützt Windows/Android/IOS-basierte HTTP-Browser (wie IE9.0 und Google Chrome).

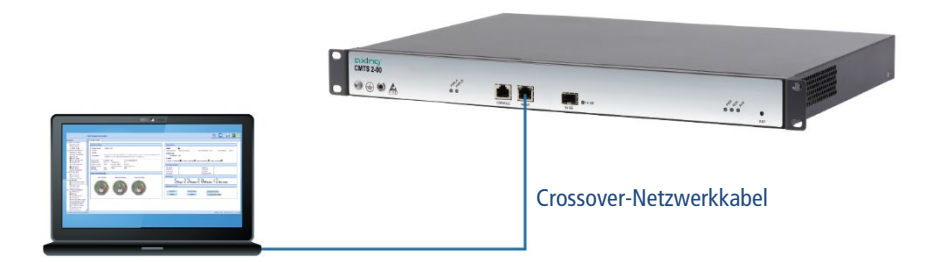

**→ Schließen Sie den PC am RJ-45-Ethernet-Anschluss MGMT** an.

Geben Sie die Geräte-IP-Adresse (z.B. http://192.168.0.10) in die Adressleiste des Browsers ein und betätigen Sie die Enter-Taste.

Der Login-Dialog erscheint.

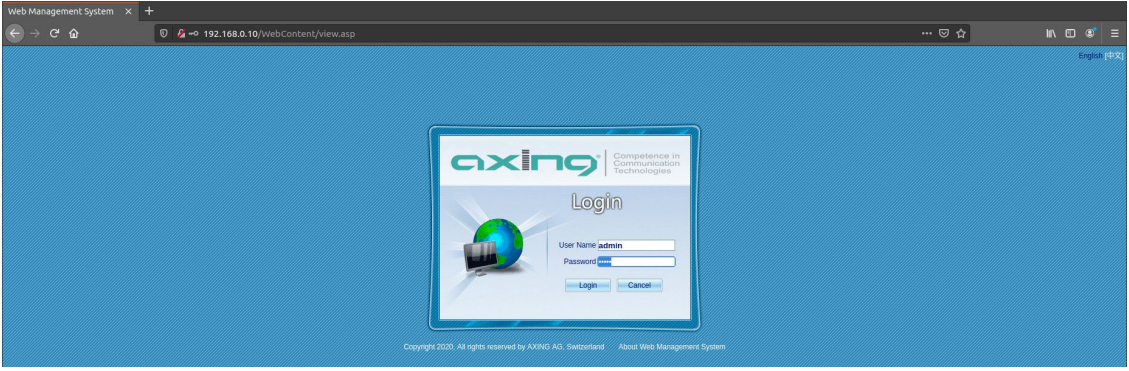

Geben Sie den werkseitig vorgegenen Benutzernamen admin und das Passwort admin ein (ändern Sie Benutzernamen und Passwort nach der ersten Inbetriebnahme).

Klicken Sie auf **Login**.

Die Startseite öffnet sich.

Ausführliche Informationen zur Konfiguration finden Sie in der BA\_CMTS-2-00\_GUI.pdf auf www.axing.com.

### <span id="page-16-0"></span>**4.2. Konfiguration mit Kommandozeilen**

### <span id="page-16-1"></span>**4.2.1. TELNET oder SSH über RJ45 Konfigurationsschnittstelle MGMT**

Der PC wird über ein Crossover-Netzwerkkabel mit der Konfigurationsschnittstelle **MGMT** des CMTS 200 verbunden.

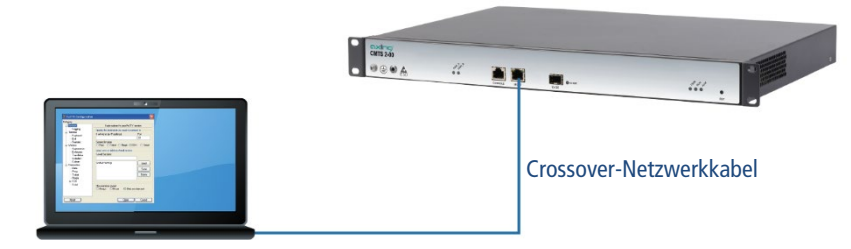

Die Konfigurationsschnittstelle MGMT unterstützt TELNET- und SSH-Clients. Zur Konfiguration ist eine Terminal-Emulationssoftware (wie z.B. dem HyperTerminal von Windows) nötig, die Sie ggf. auf Ihrem PC installieren müssen. Einzelheiten zur Arbeitsweise der Terminal-Emulationssoftware finden Sie in deren Betriebsanleitung oder Online-Hilfe.

Die Standard-IP-Adresse der Schnittstelle ist 192.168.0.10.

### <span id="page-16-2"></span>**4.2.2. Zugang über die serielle Konfigurations-Schnittstelle Console**

Der PC wird über ein serielles Kabel an die Konfigurations-Schnittstelle Console des CMTS 2-00 angeschlossen.

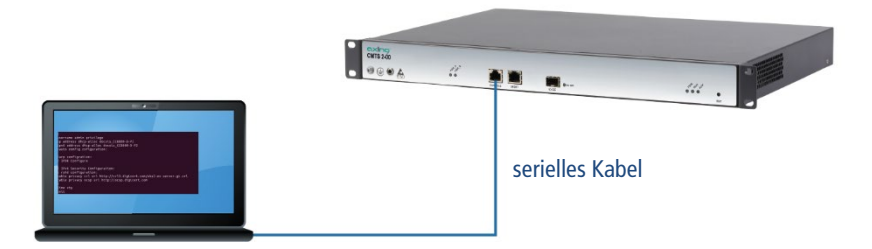

Die serielle Konfigurations-Schnittstelle **Console** unterstützt eine seriellen Konsole. Zur Konfiguration ist eine Terminal-Emulationssoftware (wie z.B. dem HyperTerminal von Windows) nötig, die Sie ggf. auf Ihrem PC installieren müssen. Einzelheiten zur Arbeitsweise der Terminal-Emulationssoftware finden Sie in deren Betriebsanleitung oder Online-Hilfe.

#### **Nötige Schnittstellenparameter:**

- Baud rate  $= 115200$
- Data bit  $= 8$
- Verification method  $=$  None
- flow control mode  $=$  None
- Stop bit  $= 1$

#### <span id="page-17-0"></span>**4.2.3. Kommandozeilen Betrieb**

Nach der Verbindung mit dem CMTS 2-00 über TELNET, SSH oder HyperTerminal werden die folgenden Informationen angezeigt.

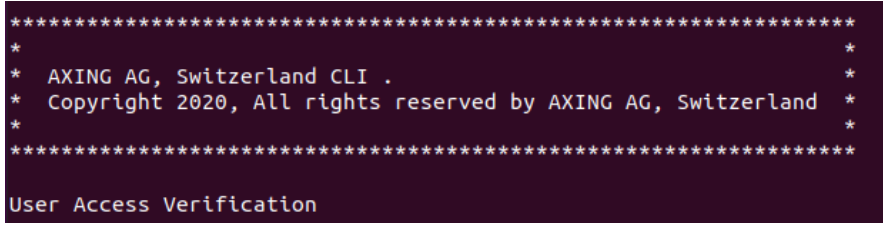

Sie werden aufgefordert, den Benutzernamen und das Passwort einzugeben.

Der Standardbenutzername und das Kennwort sind admin.

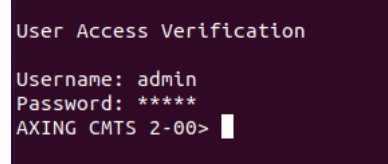

# <span id="page-18-0"></span>**5. Technische Daten**

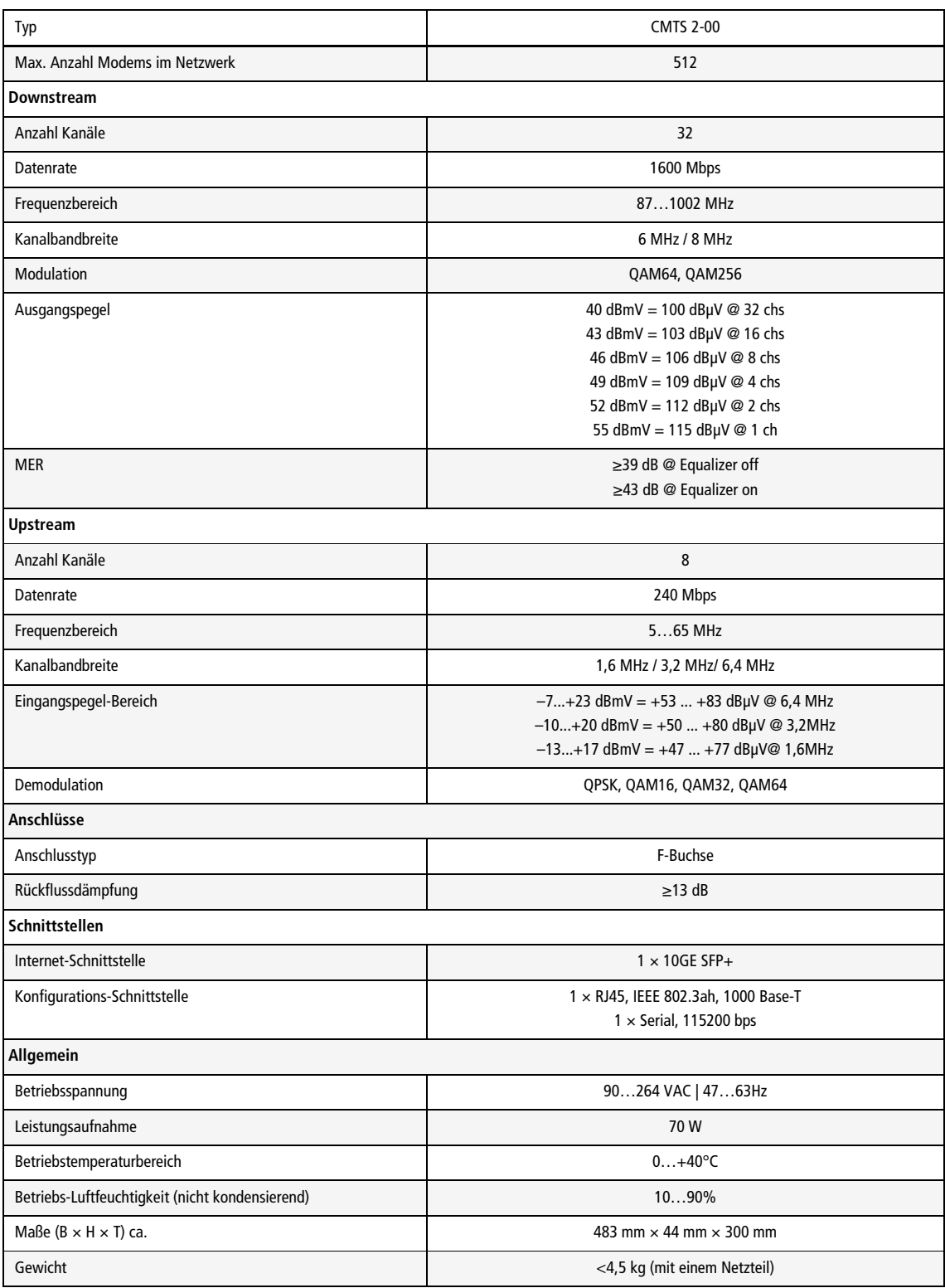

Weitere Informationen finden Sie im Dokument SPEC\_CMTS-2-00.pdf auf www.axing.com.

**Hersteller | Manufacturer AXING AG Gewerbehaus Moskau** CH-8262 Ramsen

**EWR-Kontaktadresse | EWR contact adress Bechler GmbH** Am Rebberg 44 D-78239 Rielasingen

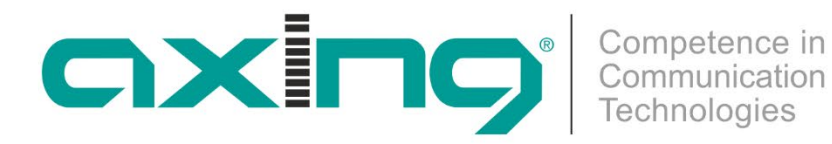

# **CMTS 2-00 Cable Modem Termination System**

**Operation instructions**

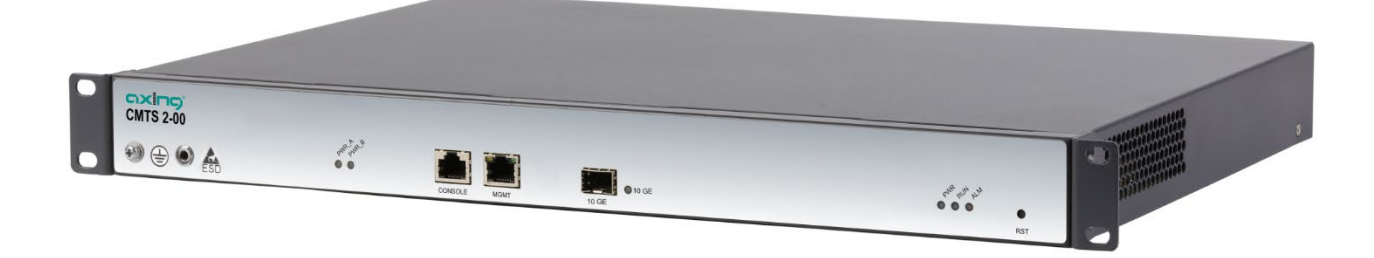

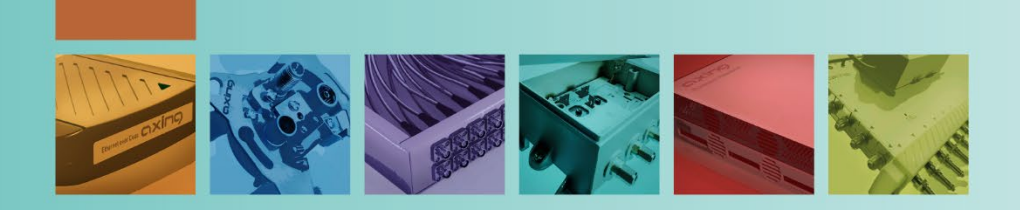

# **Table of contents**

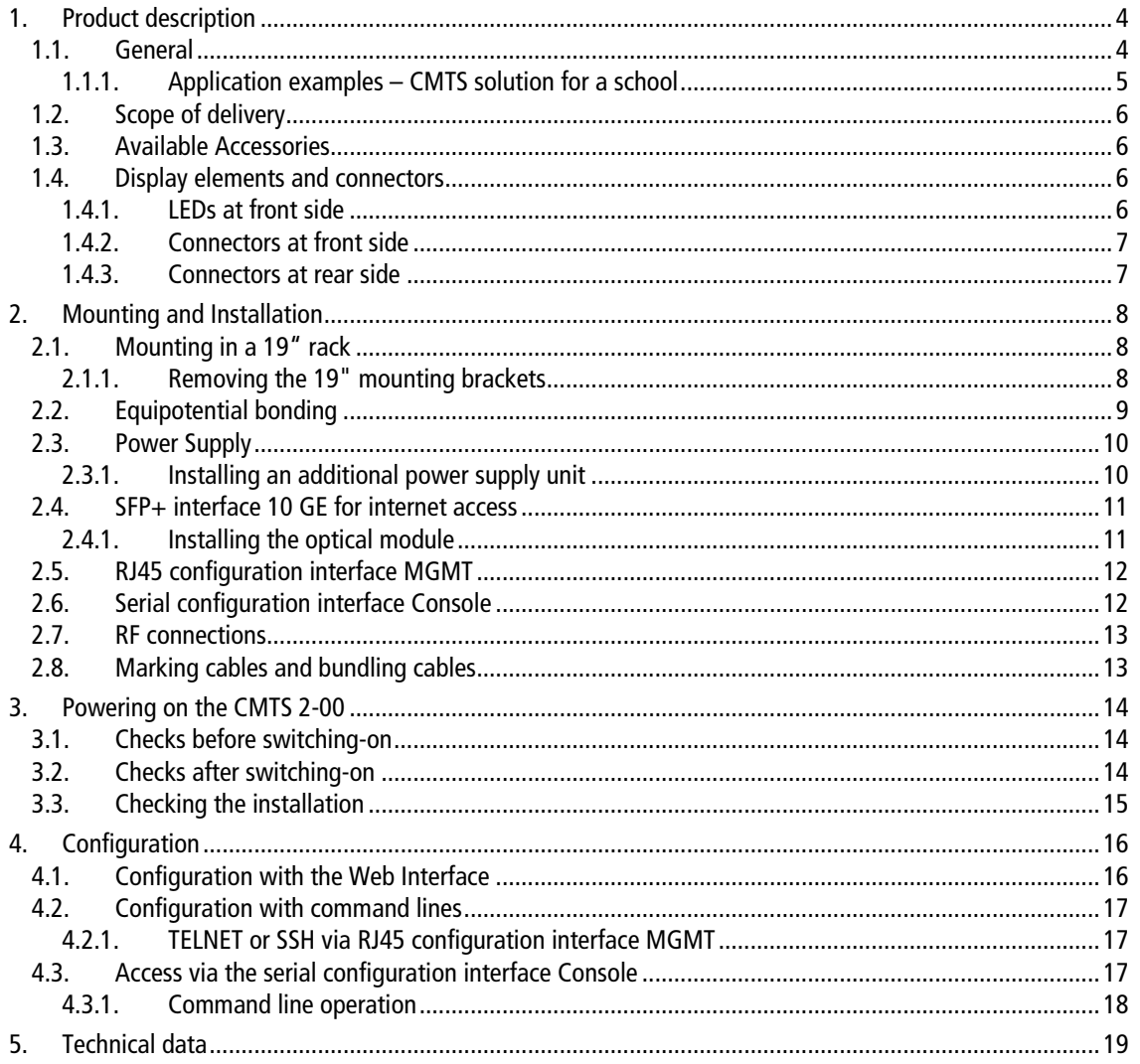

Competence in<br>Communication<br>Technologies

# A WARNING

- → Observe the safety instructions supplied with the device! They are also available at the following Internet address: https://download.axing.com/BAs/Sicherheitshinweise\_9sprachig.pdf
- $\rightarrow$  Use the device only as described in these operating instructions and in particular in accordance with the state of the art. If the device is used for other purposes, no warranty will be assumed!

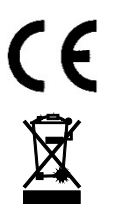

Herewith AXING AG declares that the marked products comply with the valid guidelines.

WEEE Nr. DE26869279 | Electrical and electronic components must not be disposed of as residual waste, it must be disposed of separately.

# <span id="page-23-0"></span>**1. Product description**

### <span id="page-23-1"></span>**1.1. General**

A Cable Modem Termination System (CMTS) allows the professional feeding of IP services into a coaxial cable network. DOCSIS cable modems then provide Internet access for the users.

The CMTS establishes the connection to the Internet backbone for up to 512 modems. The downstream modulator adds the data coming from the Internet onto one or more carriers and sends the data to the cable modem. The upstream demodulator receives the data sent from the cable modem to the CMTS. Upstreams and downstream are merged or separated for the distribution network via a diplexer. The CMTS translates between the IP and DOCSIS protocols and controls the data traffic and quality of service (QoS).

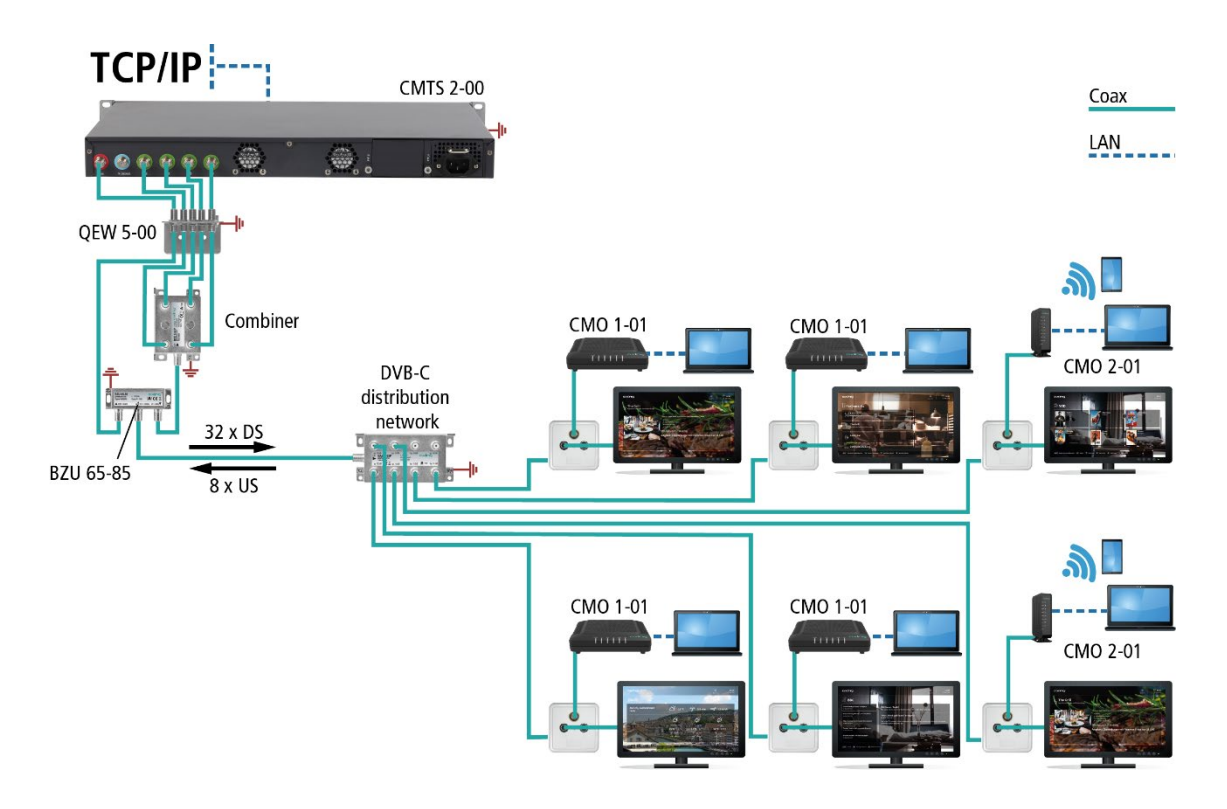

DOCSIS2.0 or DOCSIS3.0 modems are supplied via downstream and upstream channels. Such cable modems then provide access points for Internet and data services via Ethernet and WiFi. High-performance WiFi access points, switches and other network technology can also be connected to such a modem. This ensures optimum coverage.

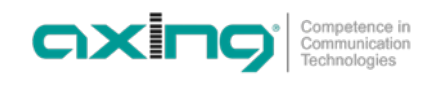

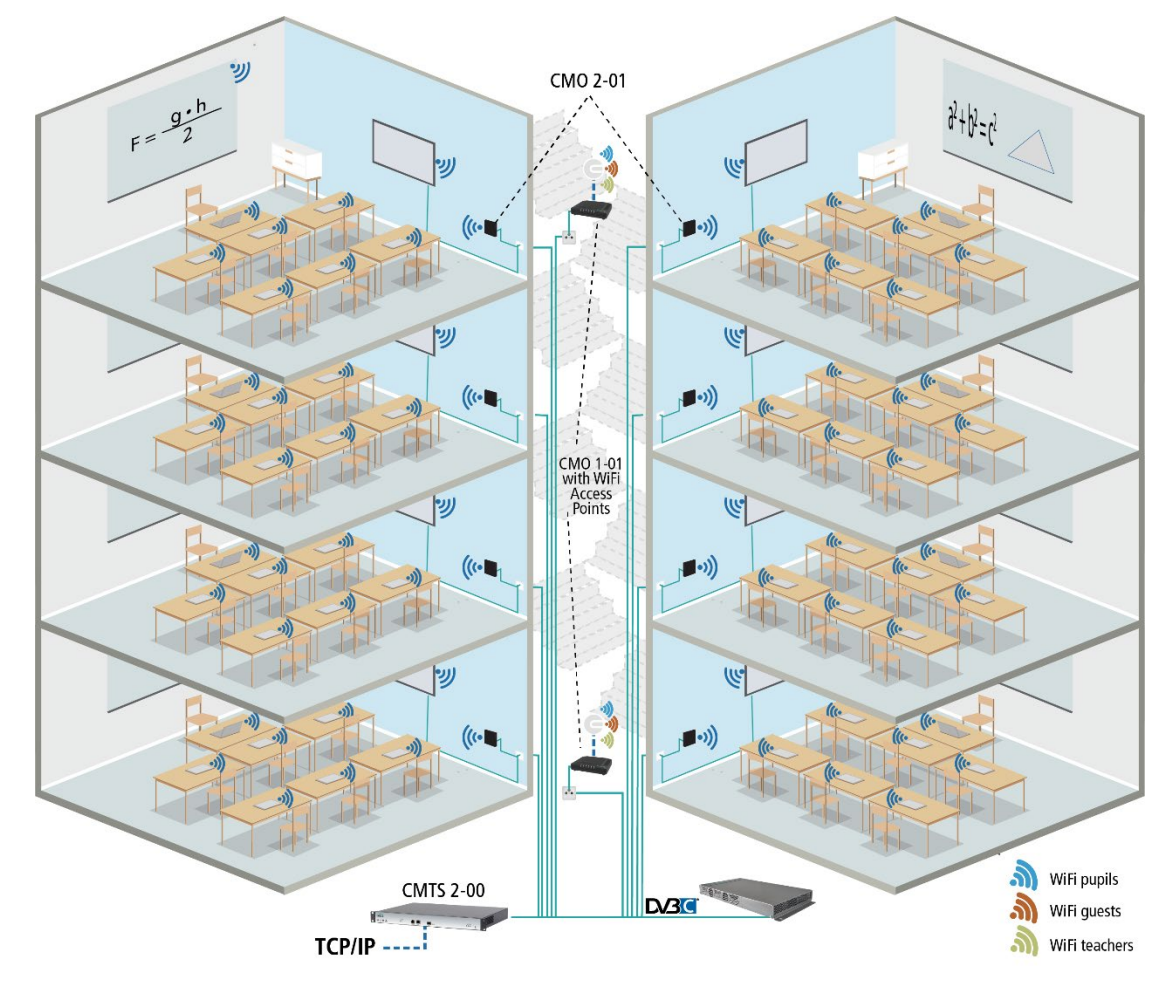

<span id="page-24-0"></span>**1.1.1. Application examples – CMTS solution for a school**

IP services are fed into the cable system via the CMTS 2-00. Internet access is then provided by the DOCSIS cable modems CMO 1-01 or 2-01. Any additional or possible television supply that may be required is provided via a cable connection, via a headend with SAT reception (Fig. above) or also via an existing SAT IF installation (feed of the CMTS signal via the terrestrial input of the multiswitch). With the help of additional WiFi access points, demand-oriented networks can be created for all areas in your school, e.g. for pupils, for guests or for administration/teachers.

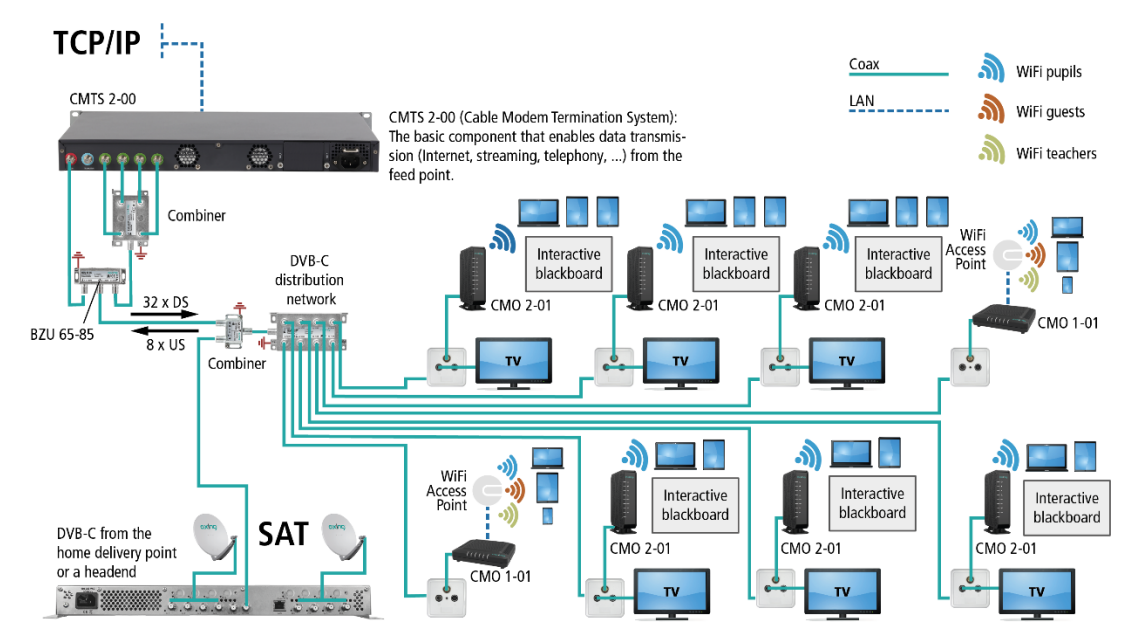

Similar solutions are also feasible for residential homes, hospitals, student residences and many more.

### <span id="page-25-0"></span>**1.2. Scope of delivery**

1 × CMTS 2-00 Cable Modem Termination System

- $1 \times AC$  power cord
- $1 \times$  Grounding cable
- 1 × Network cable
- 1  $\times$  Quick start guide

### <span id="page-25-1"></span>**1.3. Available Accessories**

- BZU 65-85 Diplexer 65/85 MHz
- <span id="page-25-2"></span>CZU 2-00 Additional power supply unit for CMTS 2-00

### **1.4. Display elements and connectors**

#### <span id="page-25-3"></span>**1.4.1. LEDs at front side**

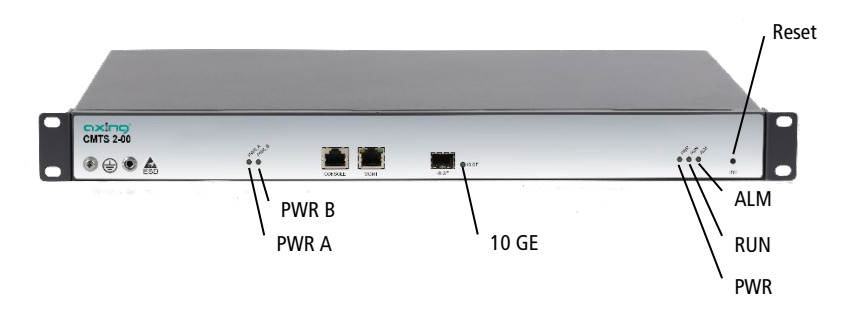

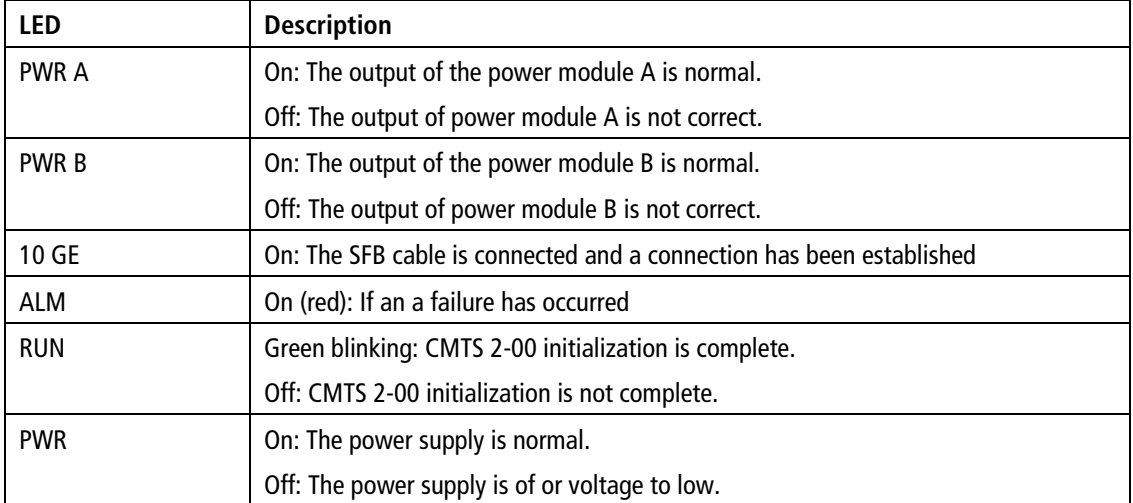

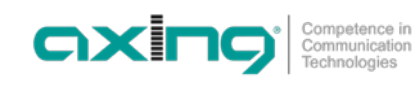

### <span id="page-26-0"></span>**1.4.2. Connectors at front side**

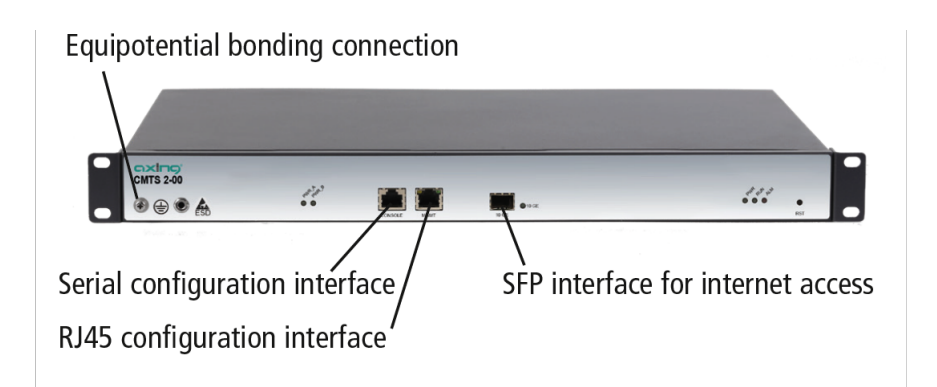

### <span id="page-26-1"></span>**1.4.3. Connectors at rear side**

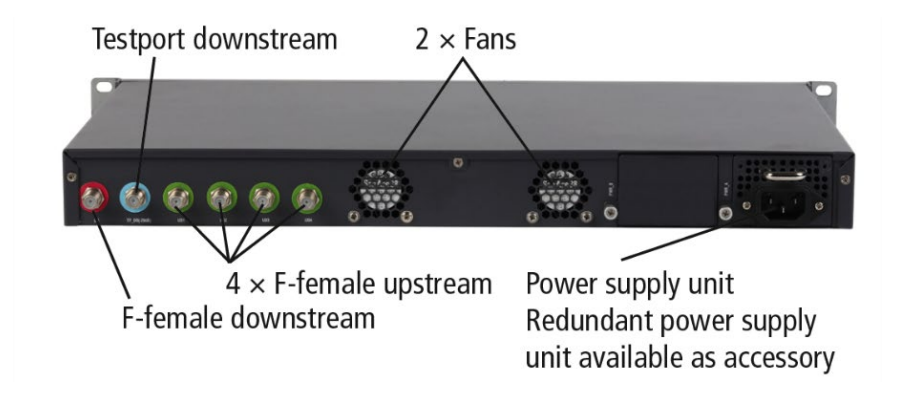

# <span id="page-27-0"></span>**2. Mounting and Installation**

- $\rightarrow$  Installation must be performed by authorized and skilled electricians only.
- $\rightarrow$  The headend must only be operated indoors.
- $\rightarrow$  Before mounting and installation, pull the mains plug!
- $\rightarrow$  The DVB-C network must be installed and grounded according to the EN 60728-11 standard.
- Install the device in compliance with the safety regulations defined by the EN 60728-11 standard.

# <span id="page-27-1"></span>**2.1. Mounting in a 19" rack**

#### **Notes:**

- In order to allow sufficient heat dissipation, there must be sufficient space (more than 10 cm) at the fan inlet on the back of the device.
- There must also be at least 5 cm free space in front of the unit.
- If necessary, there should be space underneath the unit to route the connected cables to the rear.

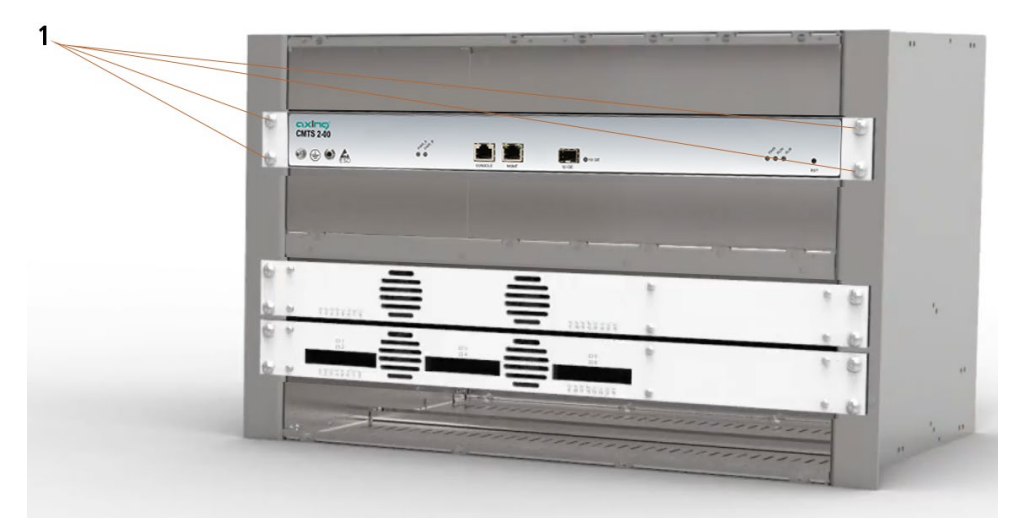

- $\rightarrow$  Slide the device into the 19 "rack.
- $\rightarrow$  Screw the device with four screws (1).
- $\rightarrow$  Install the device in compliance with the safety regulations defined by the EN 60728-11 standard.

#### <span id="page-27-2"></span>**2.1.1. Removing the 19" mounting brackets**

If the device is not installed in a 19" rack, the mounting brackets can be removed.

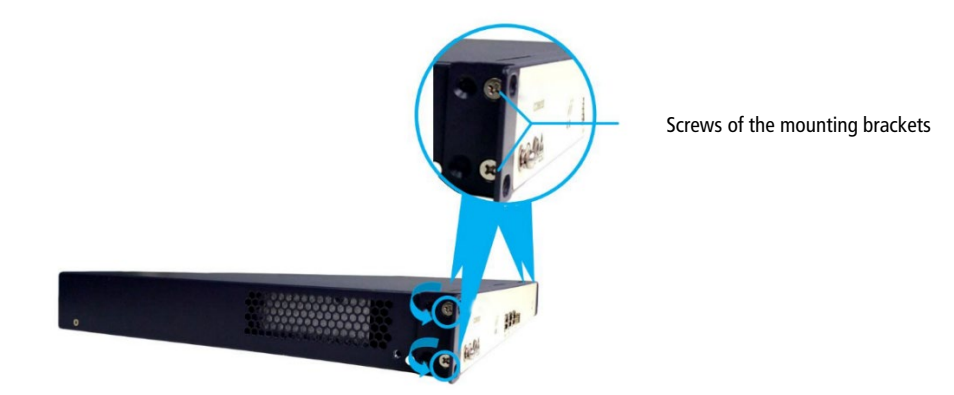

- Remove the two screws of each mounting bracket counterclockwise.
- $\rightarrow$  Keep the mounting brackets and screws for later use.

# <span id="page-28-0"></span>**2.2. Equipotential bonding**

 $\rightarrow$  The device must be connected to the equipotential bonding according to EN 60728-11. Use the equipotential bonding connection at the device.

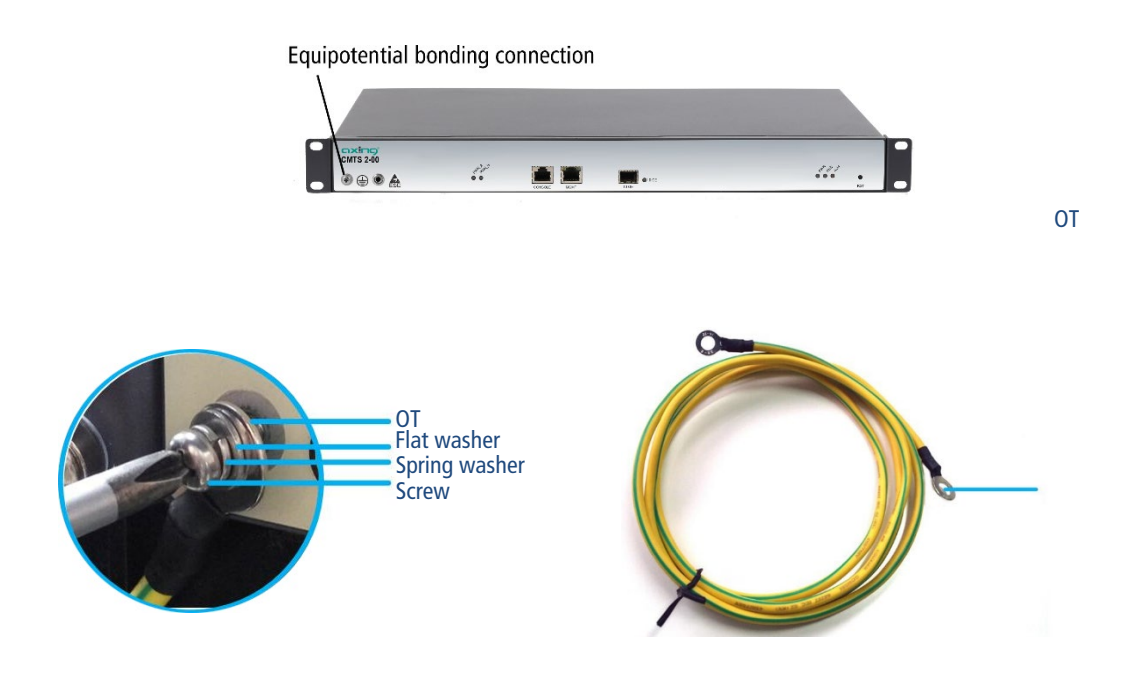

- → Remove the ground screw, spring washer, and flat washer anticlockwise using a magnetic Phillips screwdriver.
- Insert the ground screw into the spring washer, flat washer, and one OT terminal of the ground wire successively, secure it to the CMTS 2-00 clockwise using a Phillips screwdriver, and then connect the other OT terminal to the ground point of the cabinet, rack, or mounting platform.
- $\rightarrow$  To connect the outer conductor of the coaxial cable to the equipotential bonding, use e.g. QEW earthing angles or CFA earth connection blocks at the inputs and output.

### <span id="page-29-0"></span>**2.3. Power Supply**

The devices have a power supply unit by default.

→ Connect the power supply unit to a mains socket (100 ... 240 VAC / 50 ... 60 Hz) using the mains cable supplied.

### <span id="page-29-1"></span>**2.3.1. Installing an additional power supply unit**

An additional power supply unit CZU 2-00 can be built into the CMTS 2-00. If both power supply modules work properly, you can replace one of them during operation.

### **WARNING**

- → Do not replace the power supply module during operation if only one power supply module is installed.
- $\rightarrow$  The installation or replacement of a power supply module must be carried out only by a professional in accordance with the applicable directives. In case of incorrect installation, no liability is assumed.
- → Do not touch any conductors, terminals or parts marked with a sign for dangerous voltage to avoid injury and damage.

#### **2.3.1.1.Steps for mounting**

- $\rightarrow$  Remove the additional power supply unit from the packing carton and verify that the model and specification are correct.
- → Unscrew the cover plate for the additional power supply unit on the CMTS 2-00.
- $\rightarrow$  Hold the additional power supply unit by its handle with one hand, hold the underside of the unit with the other hand and slowly slide it onto the guide rails until the fixing screw touches the threaded holes on the chassis.
- $\rightarrow$  Tighten the screw.
- → Connect both power supply units to mains sockets (100 ... 240 VAC / 50 ... 60 Hz).

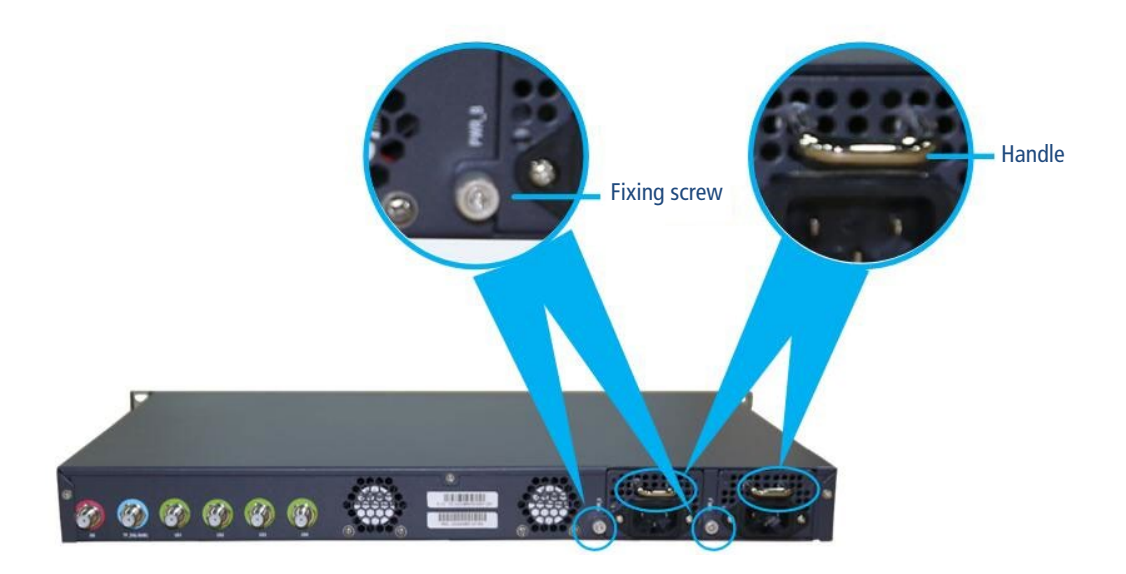

#### **2.3.1.2.Removing a power supply module**

Removing a power supply module is done in reverse order of installation.

### <span id="page-30-0"></span>**2.4. SFP+ interface 10 GE for internet access**

#### <span id="page-30-1"></span>**2.4.1. Installing the optical module**

A suitable SFP+ module (Enhanced Small Form-factor Pluggable) is required for the connection.

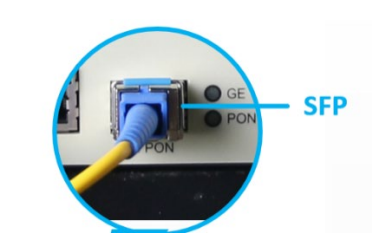

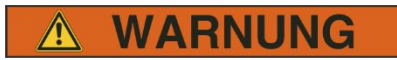

Laser radiation is invisible to the human eye.

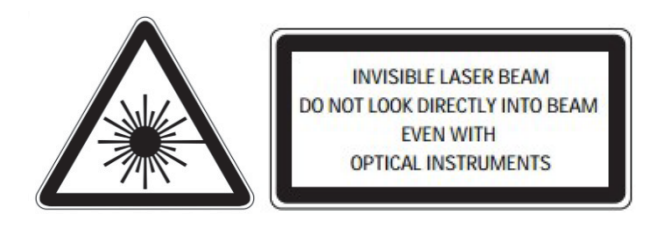

- Direct eye exposure to laser beam may cause physical damage.
- When performing work on the optical distribution network, make sure that the lasers of the connected transmitter have been switched off by disconnecting the mains plug.
- Do not open the unit or tamper with it! Under no circumstances should you look inside the optical connectors either with the naked eye and/or optical instruments! This can prove seriously harmful to your health. Laser radiation is invisible to the human eye.
- This unit may be only be operated by personnel who have received the necessary training in handling optical and electrical devices and have been instructed in the safety rules for handling lasers.

#### **2.4.1.1.Connecting optical fibers**

Make sure that the end face of the optical fiber is clean and that an SC/UPC or LC/UPC connector is used.  $\rightarrow$  Remove the SC/UPC protective cap.

Insert the SC/UPC connector into the interface of the optical module with a fastener (namely the front end) as shown below. If you hear a clicking sound inside the optical module, the connector is correctly inserted.

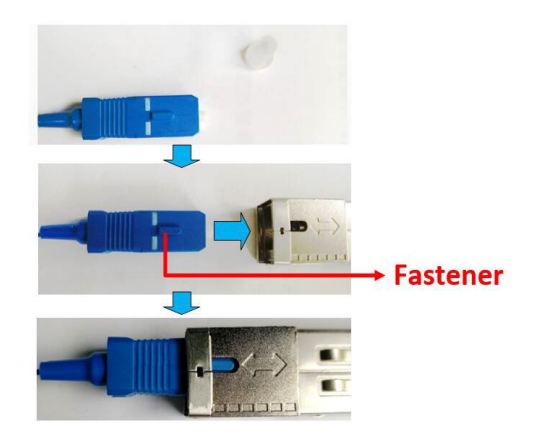

Then insert the SFP+ module into the 10 GE interface of the CMTS 2-00.

### <span id="page-31-0"></span>**2.5. RJ45 configuration interface MGMT**

A Cat.5 cable with RJ45 connectors is used for the RJ45 configuration interface.

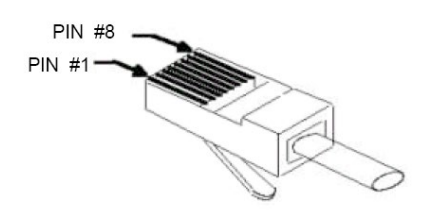

- Insert a plug into the RJ-45 socket of the Ethernet interface of the PC or switch.
- $\rightarrow$  Insert the other plug into the RJ-45 socket of the RJ45 configuration interface MGMT.

# <span id="page-31-1"></span>**2.6. Serial configuration interface Console**

For a serial connection between PC and CMTS 2-00 an 8-wire shielded cable with RJ-45 male and Sub-D 9 female connector is used.

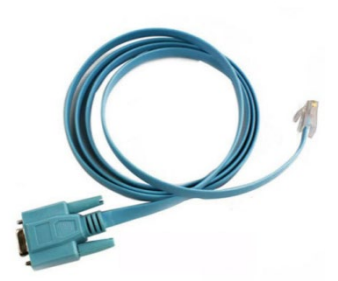

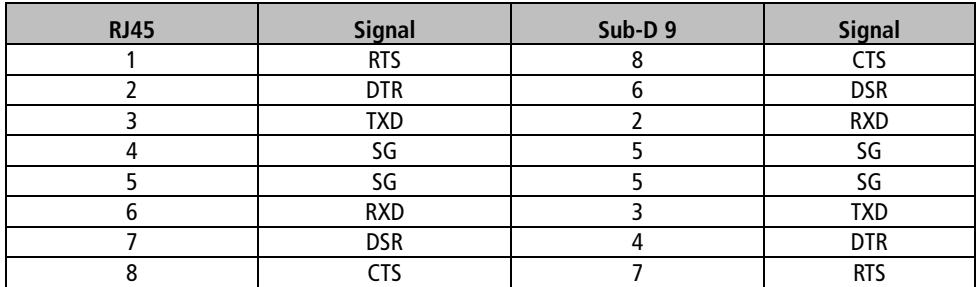

Insert the Sub-D 9 socket into the serial port of the PC.

Insert the RJ-45 connector into the serial configuration interface **Console** on the CMTS 2-00.

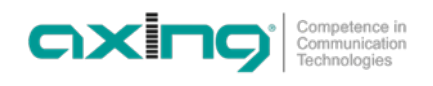

### <span id="page-32-0"></span>**2.7. RF connections**

→ Use highly shielded coaxial cables with F-connectors.

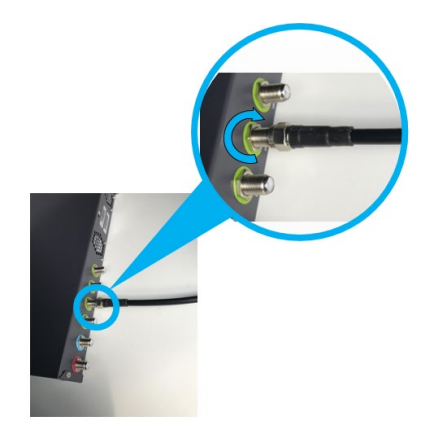

- → Connect the upstream connections with a suitable combiner. For example, use a reverse-operated 4-way splitter (AXING BVE 4-01P or BVE 4-02P).
- → Connect the combiner and the downstream connection with the help of a diplexer BZU 65-85.
- → Connect the diplexer to the existing DVB-C distribution network.

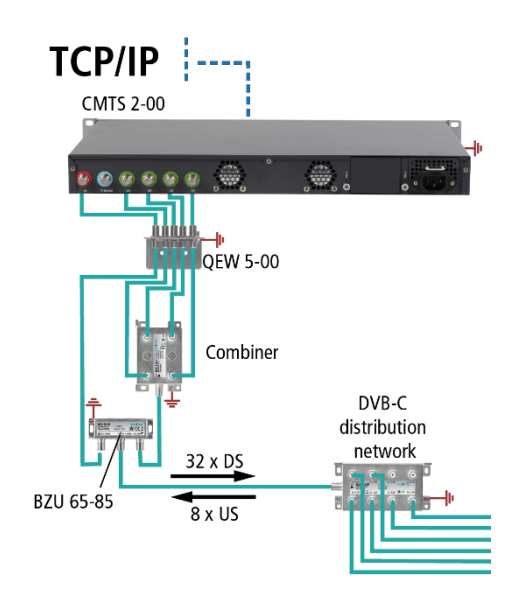

### <span id="page-32-1"></span>**2.8. Marking cables and bundling cables**

After installation and to facilitate future maintenance work, make sure to mark the connected cables.

Make sure that fiber optic cables, configuration cables and power cables are laid separately.

Do not bundle fiber optic cables with wire clamps. Use Velcro straps or cable ties instead. The bundled cables must be laid without twisting or severe bending.

# <span id="page-33-0"></span>**3. Powering on the CMTS 2-00**

This section includes checking before switching on and checking the display after switching on.

# **WARNING**

Make sure that the CMTS 2-00 is switched off before checking the installation to avoid injury and damage.

# <span id="page-33-1"></span>**3.1. Checks before switching-on**

After the installation is complete, check the following items:

- The CMTS 2-00 is correctly connected to the equipotential bonding.
- The mains cable(s) is/are connected to the mains socket.
- The diameters of the mains cable and grounding cable are in accordance with the technical design document and requirements.
- The mains cable and the grounding cable are made entirely of copper core materials and are intact and without damage to the sheath.
- The mains cable and the earthing cable are correctly laid, and there is an appropriate cable reserve.
- The mains cable and the grounding cable and signal cables are laid separately.

# <span id="page-33-2"></span>**3.2. Checks after switching-on**

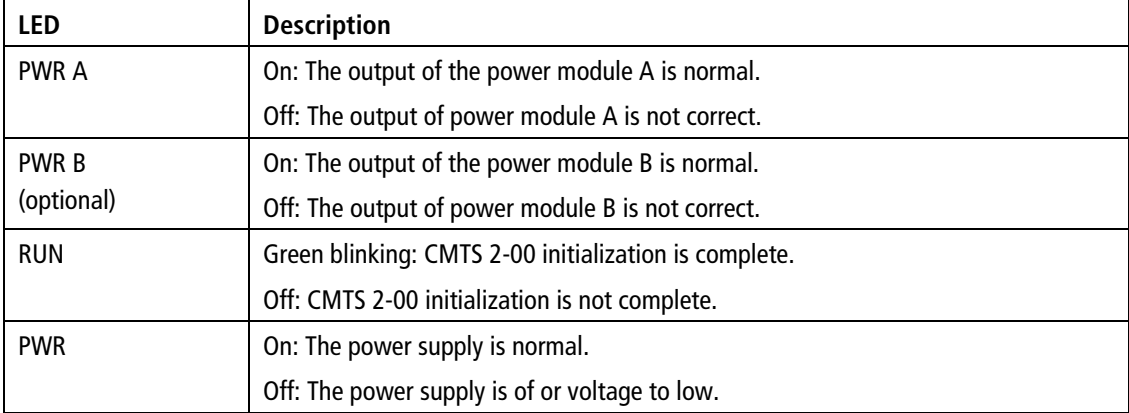

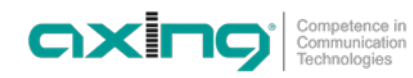

# <span id="page-34-0"></span>**3.3. Checking the installation**

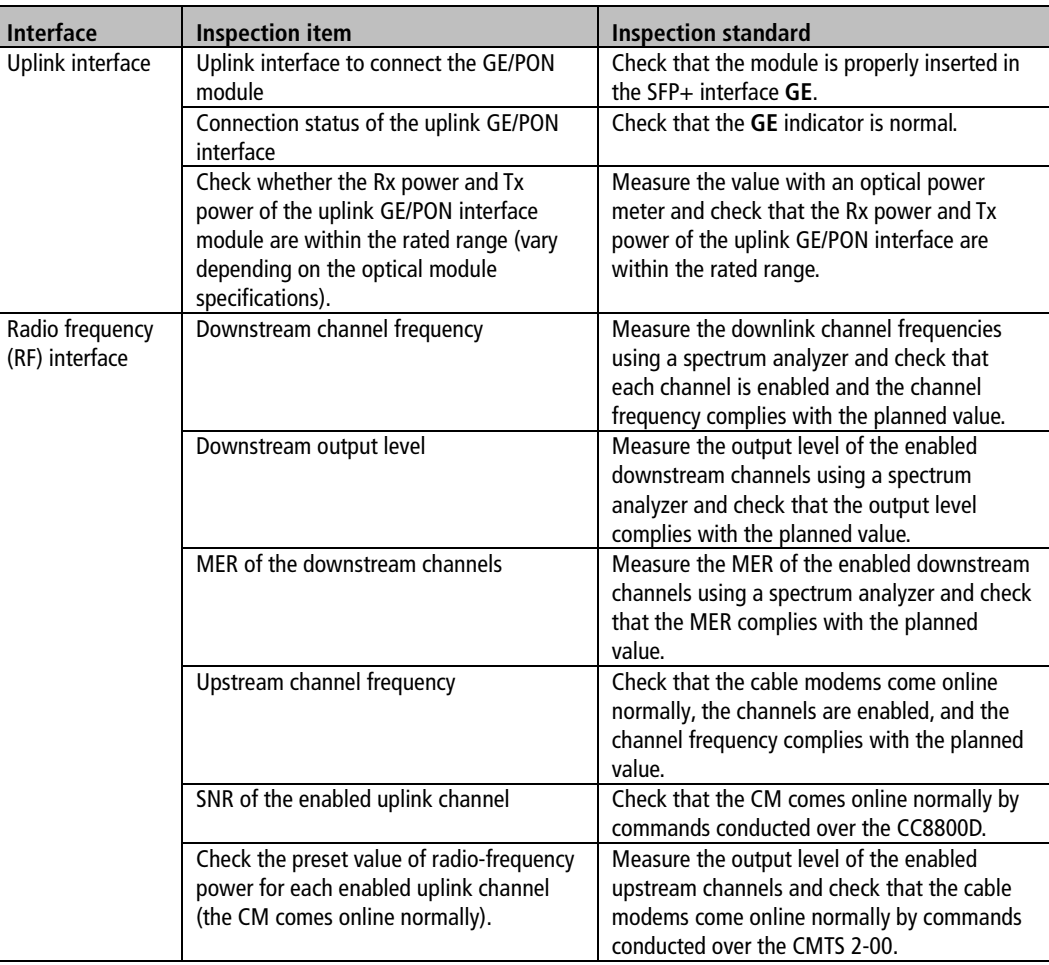

# <span id="page-35-0"></span>**4. Configuration**

The CMTS 2-00 supports user configuration by local and remote login in the following methods:

- Out-of-band management interface **MGMT**
- <span id="page-35-1"></span>• Serial **Console** interface

# **4.1. Configuration with the Web Interface**

Web access is available for operation with a graphical user interface. This allows you to log in to the CMTS 2- 00 and configure the necessary parameters. The CMTS 2-00 supports Windows/Android/IOS based HTTP browsers (such as IE9.0 and Google Chrome).

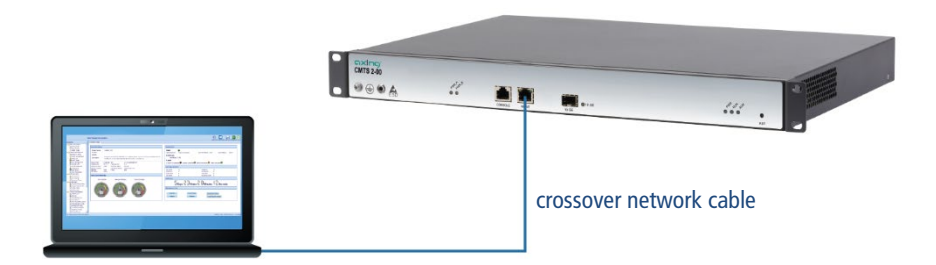

- Connect the PC to the RJ-45 Ethernet connection **MGMT**.
- → Enter the device IP address (e.g. http://192.168.0.10) in the address bar of the browser and press Enter. The login dialogue will appear.

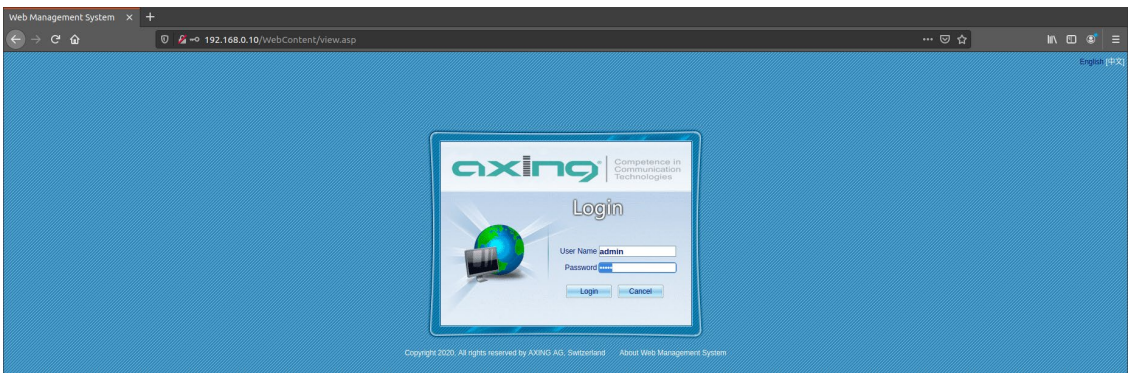

- → Enter the factory default user name admin and the password admin (change user name and password after the first commissioning).
- **→ Click Login.**

The start page opens.

For detailed configuration, refer to BA\_CMTS-2-00\_GUI.pdf at www.axing.com.

### <span id="page-36-0"></span>**4.2. Configuration with command lines**

### <span id="page-36-1"></span>**4.2.1. TELNET or SSH via RJ45 configuration interface MGMT**

The notebook is connected to the configuration interface **MGMT** of the CMTS 200 via a crossover network cable.

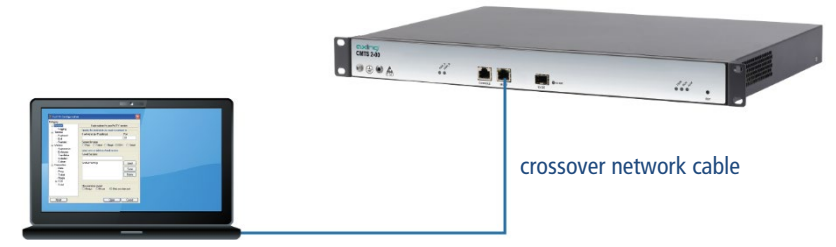

The configuration interface **MGMT** supports TELNET and SSH clients. For configuration, a terminal emulation software (such as the HyperTerminal of Windows) is necessary, which you may have to install on your PC. For details on how the terminal emulation software works, refer to its operating manual or online help. The default IP address of the interface is 192.168.0.10.

# <span id="page-36-2"></span>**4.3. Access via the serial configuration interface Console**

The PC is connected via a serial cable to the configuration interface **Console** of the CMTS 2-00.

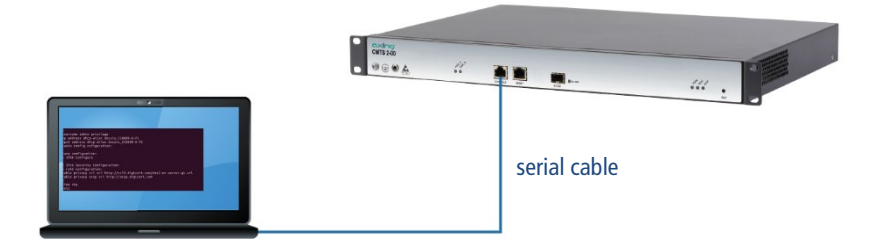

The serial configuration interface **Console** supports a serial consol. For configuration, a terminal emulation software (such as the HyperTerminal of Windows) is necessary, which you may have to install on your PC. For details on how the terminal emulation software works, refer to its operating manual or online help.

Required interface parameters:

- $\bullet$  Baud rate = 115200
- Data bit  $= 8$
- Verification method  $=$  None
- flow control mode  $=$  None
- Stop bit  $= 1$

Log in to the CMTS 2-00 over the Console interface using the terminal emulation software and then make the basic configurations.

#### <span id="page-37-0"></span>**4.3.1. Command line operation**

After connecting to the CMTS 2-00 over the TELNET, SSH, or HyperTerminal, the following information will be displayed.

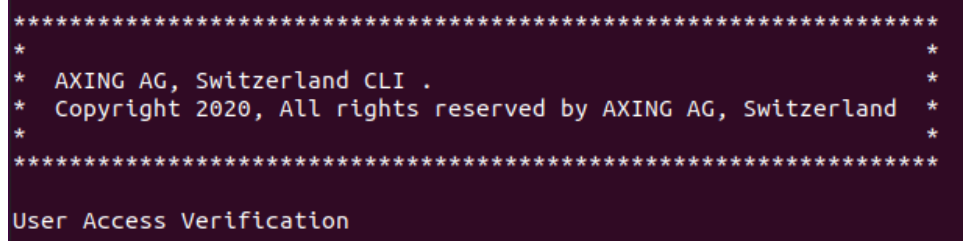

You need to enter the user name and password which are set to admin by default.

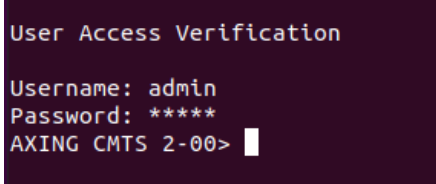

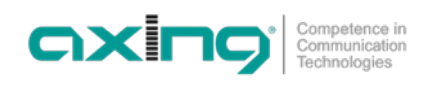

# <span id="page-38-0"></span>**5. Technical data**

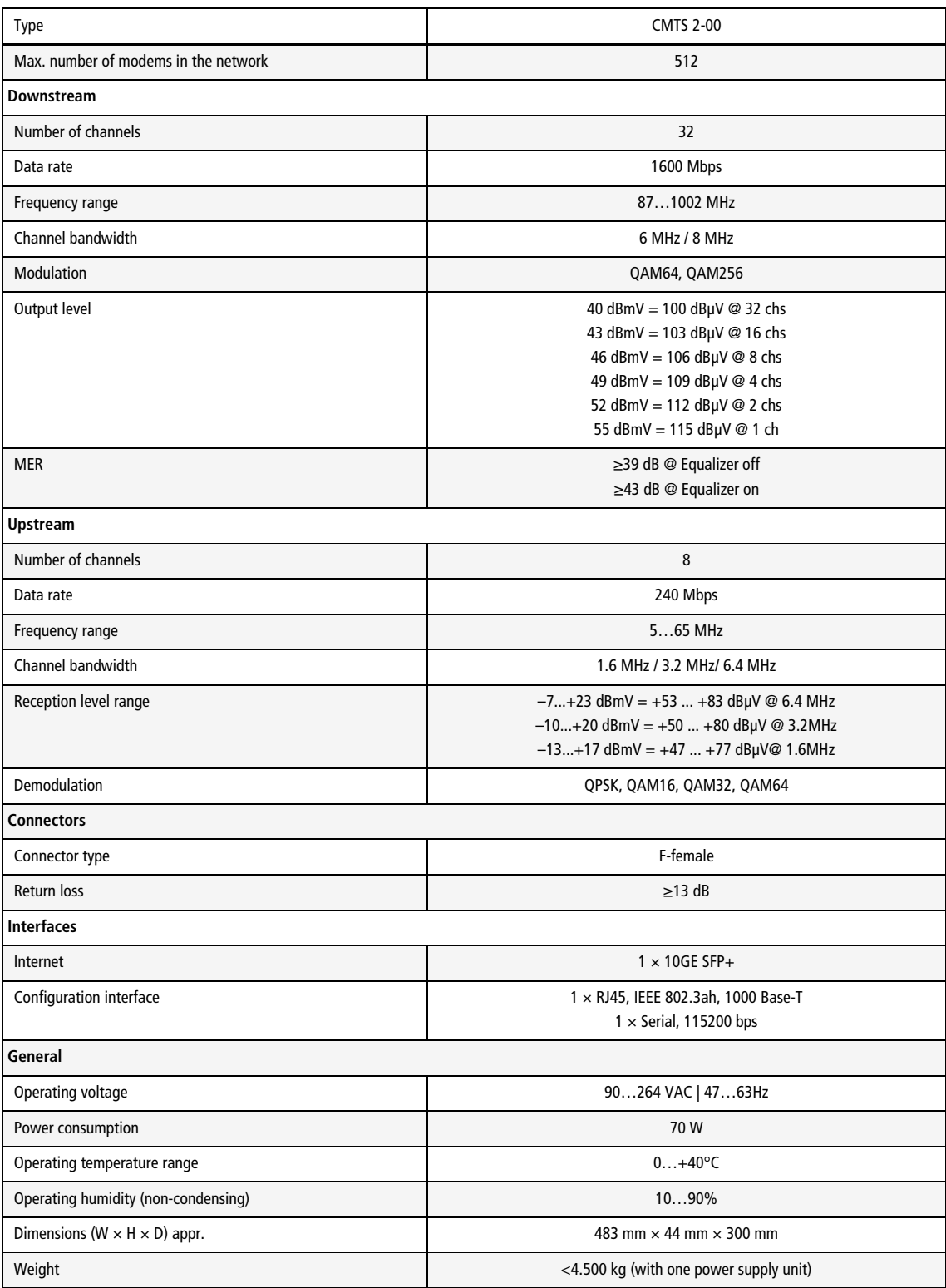

**Hersteller | Manufacturer AXING AG Gewerbehaus Moskau** CH-8262 Ramsen

**EWR-Kontaktadresse | EWR contact adress Bechler GmbH** Am Rebberg 44 D-78239 Rielasingen